# HemoCue® Glucose 201 DM Analyzer

# Bedienungsanleitung

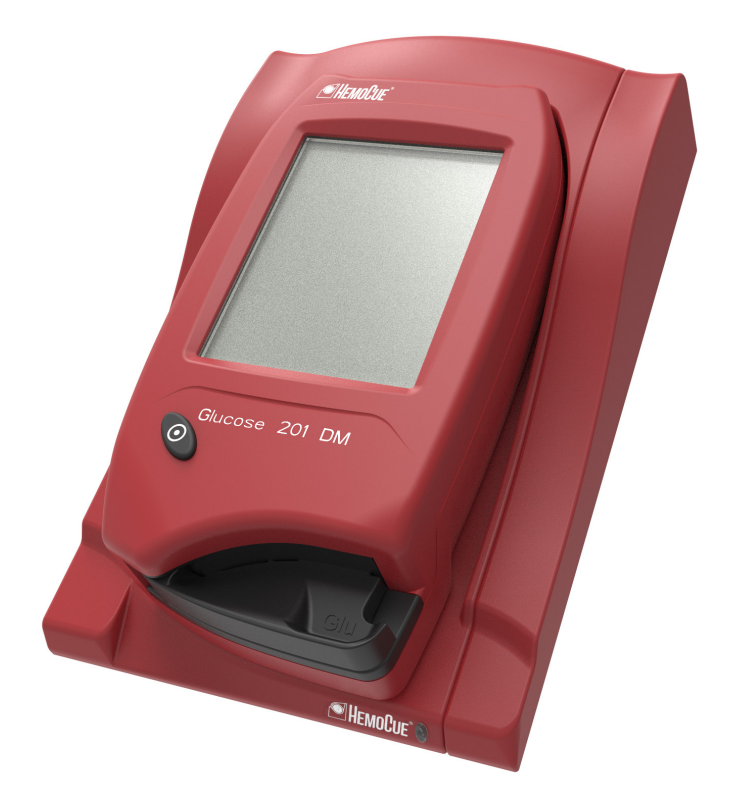

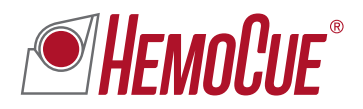

# **INHALT**

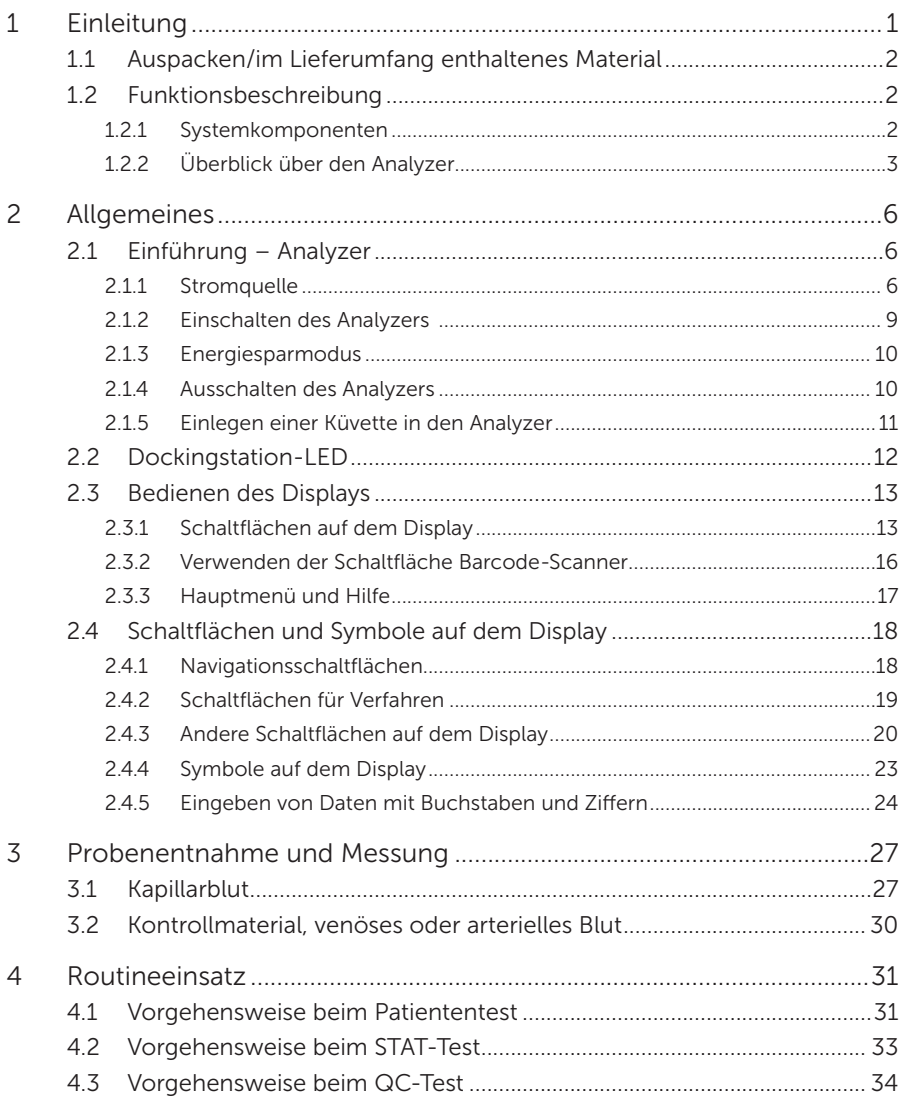

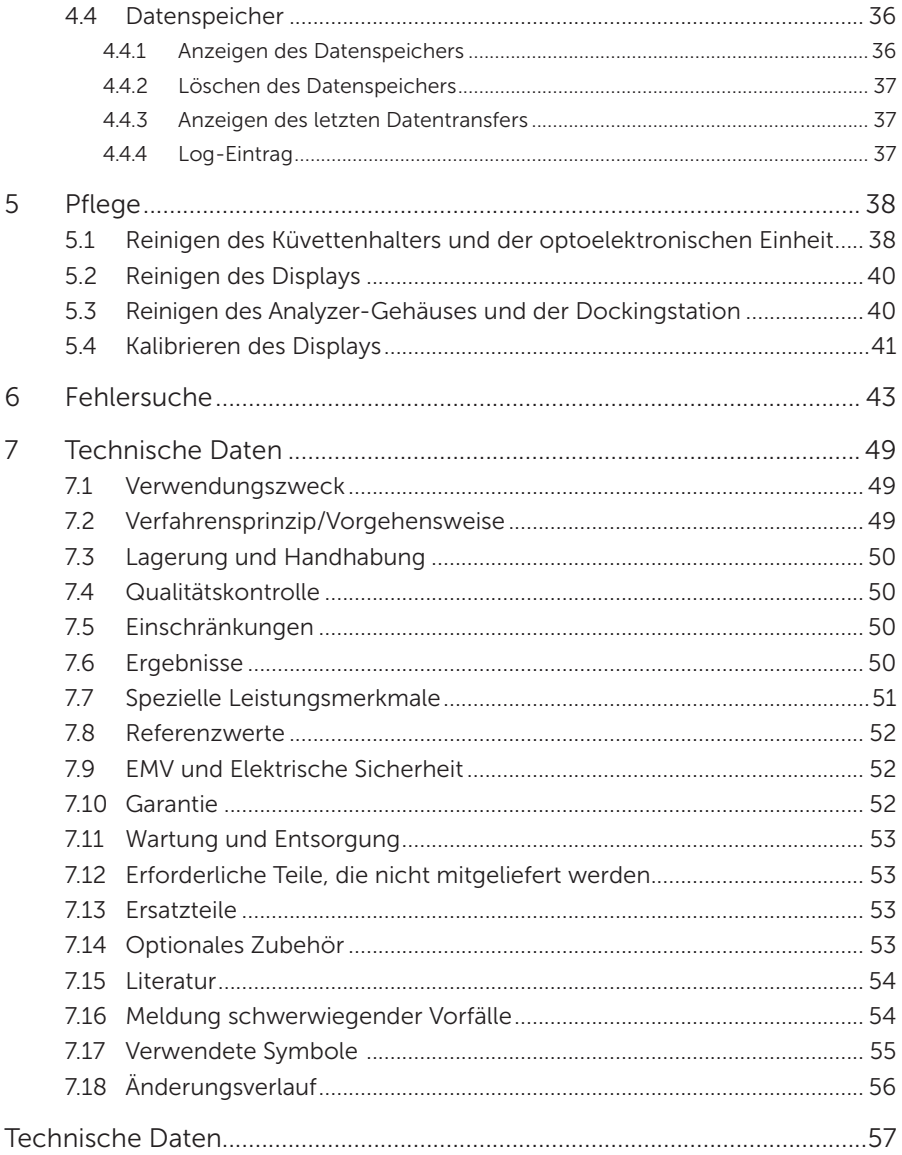

# <span id="page-3-0"></span>1 Einleitung

Vielen Dank für die Wahl des HemoCue Glucose 201 DM Systems.

Das HemoCue Glucose 201 DM System ist ein kompaktes, tragbares und doch vielseitiges System zum Bestimmen von Glukose im Blut. Es eignet sich ideal für Gesundheitseinrichtungen, bei denen Messwerte in Laborqualität innerhalb weniger Minuten direkt im Behandlungsbereich benötigt werden.

Das System besteht aus dem HemoCue Glucose 201 DM Analyzer, der HemoCue 201 DM Docking Station und den HemoCue Glucose 201 Microcuvettes. Der HemoCue Glucose 201 DM Analyzer verwendet Vollblut zur Bestimmung der Glukosekonzentration. Je nach verwendetem System wird das Ergebnis entweder als Vollblutwert oder als Plasma-Äquivalent angezeigt. Dabei handelt es sich um eine Werkseinstellung, die vom Benutzer nicht geändert werden kann.

Diese Bedienungsanleitung erläutert Schritt für Schritt die Vorgehensweise beim Routineeinsatz des HemoCue Glucose 201 DM Analyzers. Zur Konfiguration des Analyzers und Einstellung des Systems konsultieren Sie bitte das Referenzhandbuch des HemoCue 201 DM Analyzers. Die Installation der HemoCue DM Docking Station wird in der Bedienungsanleitung der HemoCue 201 DM Docking Station beschrieben.

Das HemoCue Glucose 201 DM System entspricht der EU-Verordnung 2017/746 über *In-vitro-*Diagnostika und ist CE-zertifiziert.

Lesen und befolgen Sie die Anweisungen in dieser Bedienungsanleitung und der Packungsbeilage, die den HemoCue Glucose 201 Microcuvettes beigefügt ist, um eine optimale Leistung und Sicherheit zu gewährleisten. Eine jedwede andere Nutzung des Systems als die vom Hersteller empfohlene Nutzung kann die Sicherheit beeinträchtigen.

#### Haftungsausschluss

Das HemoCue Glucose 201 DM System verfügt über flexible Einstellmöglichkeiten, um den unterschiedlichen Bedürfnissen der Benutzer nachzukommen. Die Konfiguration der Einstellungsoptionen erfolgt im Menü "Einstellungen" und erfordert ein Passwort. Die gewählten Einstellungen unterliegen der Verantwortung des lokalen Administrators. HemoCue AB übernimmt keine Verantwortung in Bezug auf die Nutzerkonfigurationen, wenn diese zu Systemkonflikten oder Datenverlust führen oder die Durchführung der Messung durch den Endnutzer verhindern. Es wird empfohlen, gespeicherte Daten und Einstellungen auf dem Analyzer regelmäßig zu sichern und zu löschen.

Die konfigurierte Operator-ID und das Passwort müssen geschützt sein. Konfigurieren Sie den Zugriff nur für die Benutzer, die tatsächlich Zugriff auf den Analyzer benötigen. Der Analyzer (einschließlich der Dockingstation) darf nur an stark eingeschränkte Netzwerke angeschlossen werden. Verbinden Sie den Analyzer oder die Dockingstation ausschließlich mit vertrauenswürdigen Netzwerken, Anwendungen und Geräten. Lassen Sie den Analyzer und die Dockingstation nicht offen herumliegen oder unbeaufsichtigt.

<span id="page-4-0"></span>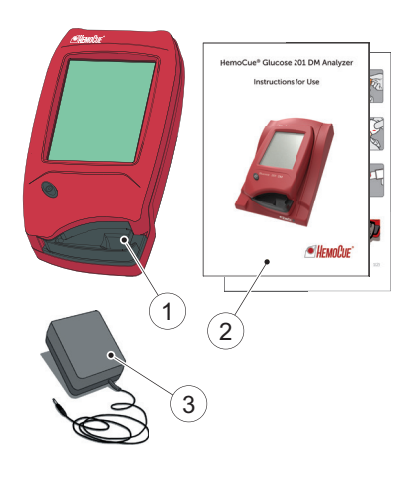

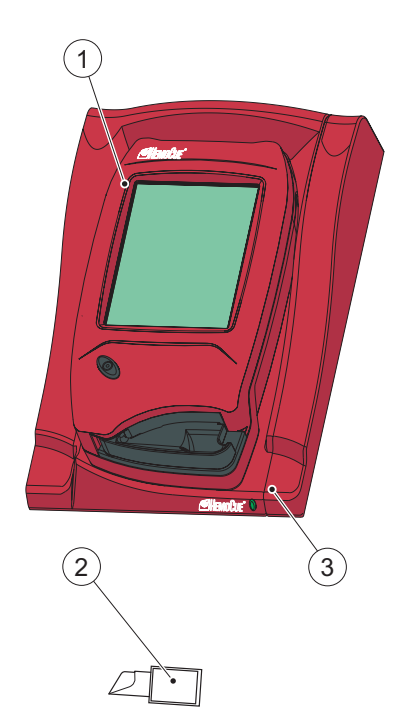

### 1.1 Auspacken/ im Lieferumfang enthaltenes Material

ABBILDUNG 1-1

- *a)* Öffnen Sie den Karton und packen Sie den Inhalt auf einer trockenen und stabilen Oberfläche aus.
- *b)* Untersuchen Sie alle Systemkomponenten auf Beschädigungen. Wenden Sie sich an HemoCue AB oder Ihren zuständigen Vertriebshändler, wenn Sie Beschädigungen erkennen oder vermuten.
- 1 HemoCue Glucose 201 DM Analyzer
- 2 HemoCue Glucose 201 DM Analyzer
	- Bedienungsanleitung und Kurzanleitung
- 3 Netzteil und Stecker

### 1.2 Funktionsbeschreibung

### 1.2.1 Systemkomponenten

#### ABBILDUNG 1-2

Das System besteht aus einem speziell entwickelten Analyzer (1), dem HemoCue Glucose 201 DM Analyzer, speziell hierfür entwickelten Mikroküvetten (2), den HemoCue Glucose 201 Microcuvettes, und einer speziell hierfür entwickelten Dockingstation (3), der HemoCue 201 DM Docking Station.

#### Analyzer

Der HemoCue Glucose 201 DM Analyzer (1) darf nur in Verbindung mit HemoCue Glucose 201 Microcuvettes (2) eingesetzt werden.

Das System ist nur für den *in-vitro*diagnostischen Gebrauch bestimmt.

- 1 Analyzer
- 2 Küvette
- 3 Dockingstation

<span id="page-5-0"></span>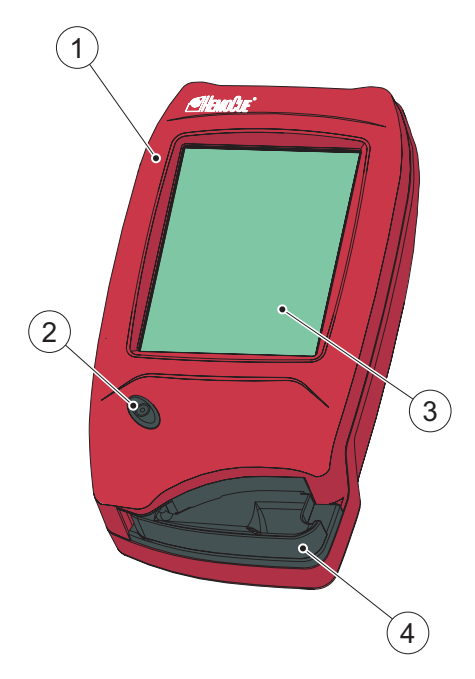

### 1.2.2 Überblick über den Analyzer

#### Vorderseite

ABBILDUNG 1-3

Der Analyzer (1) wird durch Drücken der Ein/Aus-Taste (2) gestartet. Die Anzeigen erscheinen auf dem Display (3).

Die gesamte Navigation und Informationsbearbeitung erfolgt durch Drücken der jeweiligen berührungssensitiven Schaltflächen direkt auf dem Display (3).

Zur Durchführung einer Messung wird die Küvette mit dem Probenmaterial gefüllt und in den Küvettenhalter (4) eingelegt. Der Küvettenhalter wird in den Analyzer eingeschoben.

Zum Ausschalten des Analyzers (1) drücken Sie die Ein/Aus-Taste (2).

- 1 Analyzer
- 2 Ein/Aus-Taste
- 3 Anzeige
- 4 Küvettenhalter

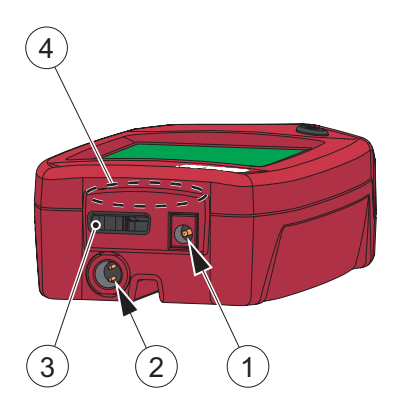

#### Rückseite

#### ABBILDUNG 1-4

Folgende Elemente befinden sich an der Rückseite des Analyzers.

- Eingang für die Stromversorgung (1) des Netzteils
- Eingang für Stromversorgung und USB-Signal (2) bei Anschluss an die Dockingstation
- Integrierter Barcode-Scanner (3)
- IR-Sender/-Empfänger (4) für die Datenübertragung zur/von der **Dockingstation**

Der Stromversorgungseingang (1) für das Netzteil kann nur verwendet werden, wenn sich der Analyzer außerhalb der Dockingstation befindet. Wenn der Analyzer in eine Dockingstation eingesetzt ist, ist dieser Eingang blockiert, und der Analyzer wird über den Eingang für Stromversorgung und USB-Signal (2) mit Strom versorgt.

- 1 Stromversorgungseingang (für Netzteil)
- 2 Eingang für Stromversorgung und USB-Signal (für Dockingstation)
- 3 Barcode-Scanner
- 4 IR-Sender/-Empfänger

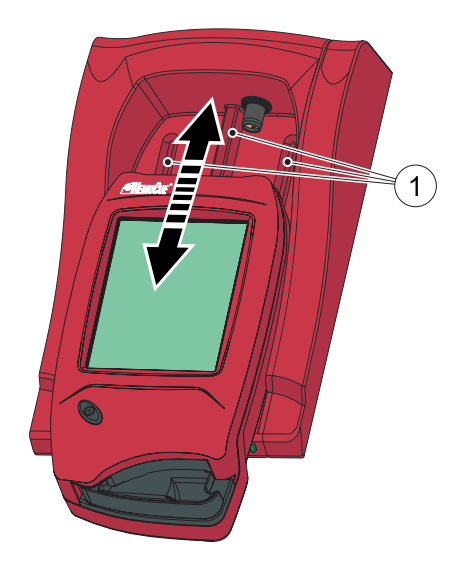

#### Einsetzen des Analyzers in die Dockingstation

ABBILDUNG 1-5

Schieben Sie den Analyzer immer mithilfe der Führungsschienen (1) in die Dockingstation. Vergewissern Sie sich, dass der Analyzer komplett hineingeschoben wurde.

Versuchen Sie niemals, den Analyzer aus der Dockingstation zu heben oder ihn nach unten in die Dockingstation zu drücken. Dadurch könnten Gehäuse und Stromausgänge von Analyzer und/oder Dockingstation beschädigt werden.

Wenn keine Kommunikation zwischen Analyzer und Dockingstation stattfindet, nehmen Sie den Analyzer heraus und setzen ihn anschließend wieder in die Dockingstation ein.

1 Führungsschienen

# 2 Allgemeines

<span id="page-8-0"></span>Dieses Kapitel beschreibt Allgemeines beim Einsatz des Analyzers.

### 2.1 Einführung – Analyzer

Halten Sie sich stets an die Betriebs- und Lagerungsbedingungen, die im Abschnitt *[Technische Daten](#page-59-1)* beschrieben sind. Vor der Verwendung muss der Analyzer Betriebstemperatur erreicht haben.

### 2.1.1 Stromquelle

Der Analyzer kann entweder über den wiederaufladbaren Akku oder über eine normale Steckdose und das Netzteil mit Strom versorgt werden.

#### Aufladen des Akkus

ABBILDUNG 2-1

Der wiederaufladbare Akku (1) befindet sich in einem Akkufach an der Rückseite des Analyzers.

- *a)* Laden Sie den Akku (1) auf, indem Sie das Netzteil mit dem Analyzer verbinden oder den Analyzer in die mit dem Netzteil verbundene Dockingstation einsetzen. Bei einem ganz neuen Akku dauern die ersten zwei oder drei Ladevorgänge länger.
- 1 Akku

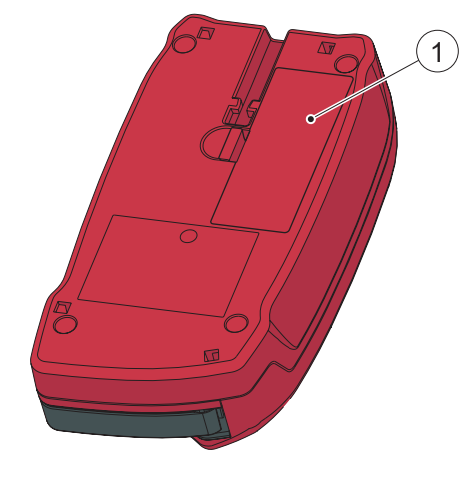

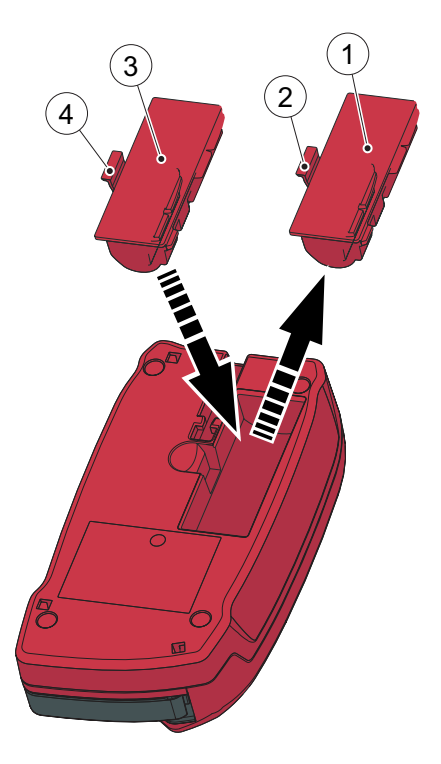

#### **Austauschen des Akkus**

ABBILDUNG 2-2

Im Analyzer kann nur der HemoCue 201 DM Akku verwendet werden.

 Lithium-Ionen-Akku. Öffnen Sie das Akkugehäuse unter keinen Umständen. Explosionsgefahr.

Der Akku hat eine Lebensdauer von mehreren Jahren. Er sollte ausgetauscht werden, wenn er seine Ladung nicht mehr ausreichend lange hält. Tauschen Sie den Akku aus, wenn sich seine Fähigkeit zur Beibehaltung der Kapazität rapide verschlechtert.

- *a)* Zum Entfernen des Akkus (1) drücken Sie auf die Klappe (2). Lösen Sie den Akku (1) vorsichtig und heben Sie ihn heraus.
- *b)* Setzen Sie einen neuen Akku (3) in den Analyzer ein und drücken Sie ihn nach unten, bis die Klappe (4) einrastet.

Zur ordnungsgemäßen Entsorgung beachten Sie die Bestimmungen der örtlichen Umweltbehörde.

- 1 Alter Akku
- 2 Klappe
- 3 Neuer Akku
- 4 Klappe

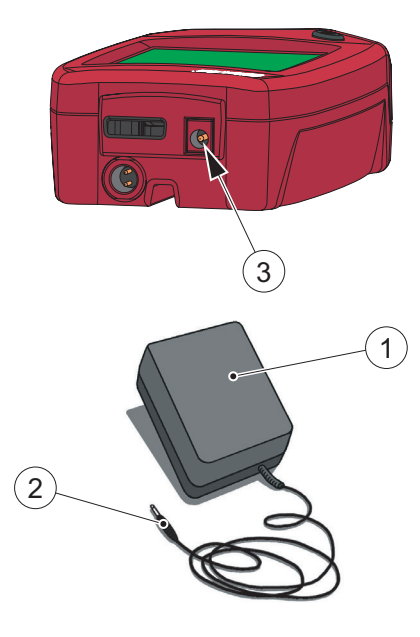

#### Anschließen des Netzteils

ABBILDUNG 2-3

 Verwenden Sie nur das Netzteil, das im Abschnitt *[Technische Daten](#page-59-1)* aufgeführt ist. Andere Netzteile, deren Stecker möglicherweise in die Anschlüsse des Analyzers passen, können schwerwiegende Schäden oder einen Brand verursachen.

- *a)* Stecken Sie den Gleichstromstecker des Netzteils (2) in den Eingang für die Stromversorgung (3) an der Rückseite des Analyzers.
- *b)* Stecken Sie das Netzteil (1) in eine Steckdose.
- 1 Netzteil
- 2 Gleichstromstecker
- 3 Eingang für die Stromversorgung

<span id="page-11-0"></span>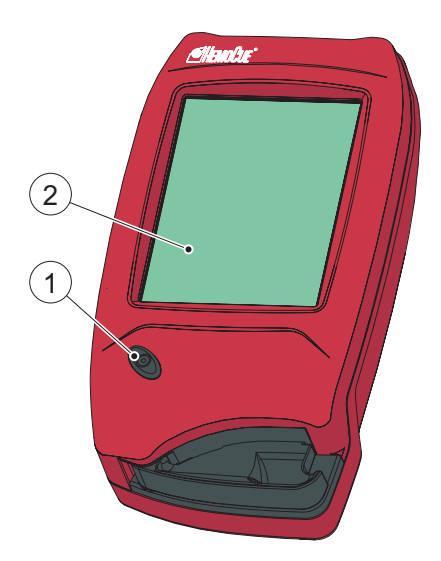

### <span id="page-11-1"></span>2.1.2 Einschalten des Analyzers

- *a)* Schalten Sie den Analyzer ein, indem Sie die Ein/Aus-Taste (1) drücken.
- *b)* Das Startbild mit dem HemoCue-Logo wird angezeigt.
- Wenn sich der Küvettenhalter in der *Messposition* befindet, (siehe *[ABBILDUNG 2-8](#page-13-1)*), wird folgender Text angezeigt: *Bitte Küvettenhalter herausziehen.*
- Wenn sich der Küvettenhalter in der *Ladeposition* befindet (siehe *[ABBILDUNG 2-6](#page-13-2)*), wird ein Selbsttest durchgeführt. Während des Selbsttests (ca. 20 Sekunden) können keine Eingaben vorgenommen werden.
- 1 Ein/Aus-Taste
- 2 Anzeige

### <span id="page-12-0"></span>2.1.3 Energiesparmodus

Wenn der Analyzer während einer in den Analyzer-Einstellungen festgelegten Zeitspanne nicht genutzt wird, wechselt er in den Energiesparmodus.

Wenn der Analyzer über das Netzteil mit Strom versorgt wird, wird der Benutzer abgemeldet und die Anzeige auf dem Display erlischt; das Gerät wird aber weiterhin mit Strom versorgt. Berühren Sie das Display, um das Gerät wieder zu aktivieren.

Wenn der Analyzer über den Akku mit Strom versorgt wird, wird der Benutzer abgemeldet und der Analyzer ausgeschaltet. Drücken Sie die Ein/Aus-Taste, um ihn wieder zu aktivieren.

### 2.1.4 Ausschalten des Analyzers

#### ABBILDUNG 2-5

Achten Sie darauf, den Analyzer nicht während einer Messung auszuschalten, da es dadurch zu einem Datenverlust kommen kann.

- *a)* Schalten Sie den Analyzer aus, indem Sie die Ein/Aus-Taste (1) drücken. Die Anzeige (2) erlischt.
- 1 Ein/Aus-Taste
- 2 Anzeige

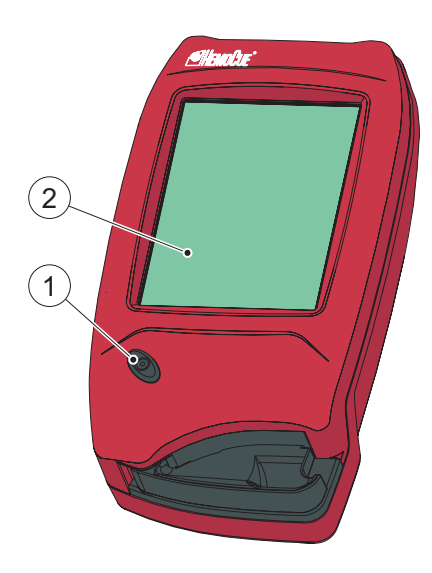

<span id="page-13-0"></span>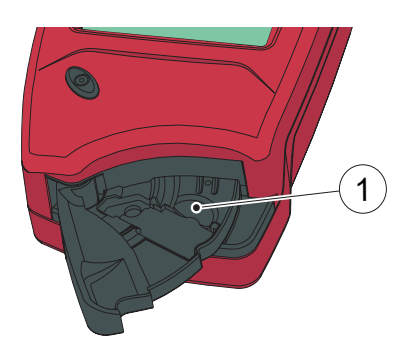

### 2.1.5 Einlegen einer Küvette in den Analyzer

#### Ladeposition

<span id="page-13-2"></span>ABBILDUNG 2-6

*[ABBILDUNG 2-6](#page-13-2)* zeigt den Analyzer mit geöffnetem Küvettenhalter (1) in der so genannten *Ladeposition*.

1 Küvettenhalter

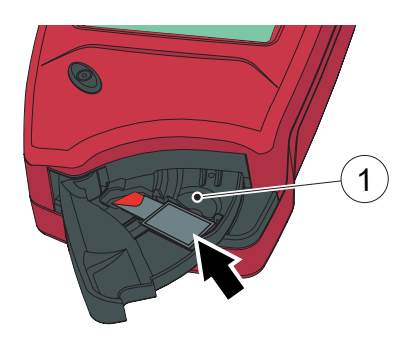

#### Einlegen einer Küvette

ABBILDUNG 2-7

Nehmen Sie eine Blutprobe; eine Beschreibung der Vorgehensweise finden Sie unter Abschnitt *[3 Probenentnahme und Messung](#page-29-1)*.

*a)* Setzen Sie die Küvette in den Küvettenhalter (1) ein und schließen Sie ihn vorsichtig.

Der Analyzer startet automatisch den Messvorgang.

1 Küvettenhalter

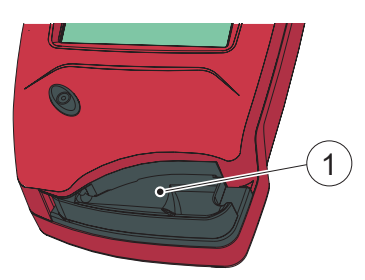

#### Messposition

<span id="page-13-1"></span>ABBILDUNG 2-8

*[ABBILDUNG 2-8](#page-13-1)* zeigt den Analyzer mit geschlossenem Küvettenhalter (1) in der so genannten *Messposition*.

1 Küvettenhalter

<span id="page-14-0"></span>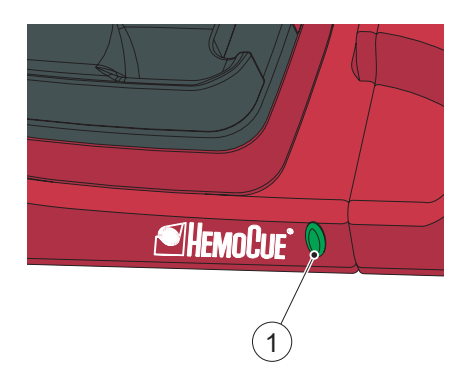

# 2.2 Dockingstation-LED

#### Grünes Licht

ABBILDUNG 2-9

Ein stetiges grünes Leuchten der LED zeigt an, dass die Dockingstation mit Strom versorgt wird und der Akku vollständig geladen ist.

Ein grünes Blinken der LED zeigt an, dass der Akku im angedockten Analyzer geladen wird.

 $1$  LED

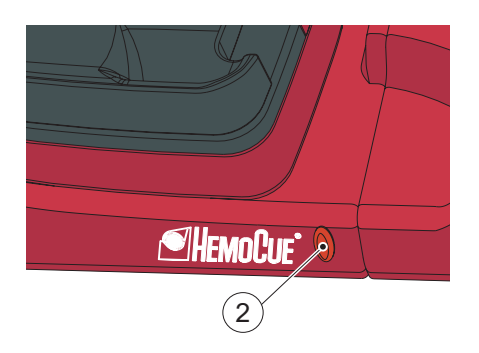

#### Rotes Licht

ABBILDUNG 2-10

Ein stetiges rotes Leuchten der LED zeigt einen internen Fehler innerhalb der Dockingstation an.

Ein rotes Blinken der LED zeigt einen externen Kommunikationsfehler an.

Die oben gemachten Angaben gelten nur für primäre Dockingstationen und sekundäre Dockingstationen mit SDS+-Kennzeichnung.

Siehe Fehlersuche im Referenzhandbuch.

 $2$  LED

<span id="page-15-0"></span>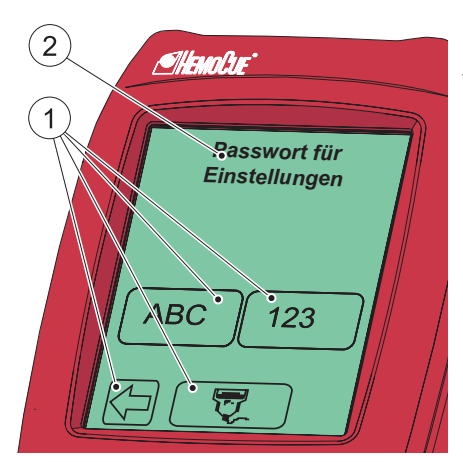

# 2.3 Bedienen des Displays

### 2.3.1 Schaltflächen auf dem Display

ABBILDUNG 2-11

Über die Schaltflächen (1), die auf dem Display (2) angezeigt werden, werden die jeweils durch ein Bild auf der Schaltfläche symbolisierten Funktionen ausgeführt.

Die Schaltflächen (1) sollten nur mit der Fingerspitze gedrückt werden. Scharfkantige Gegenstände können das Display beschädigen.

- 1 Schaltflächen
- 2 Anzeige

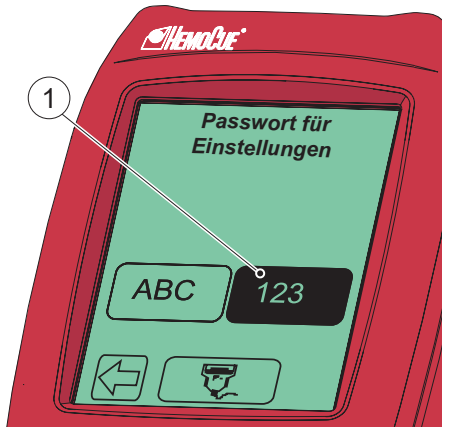

#### Aktivieren einer Funktion

- *a)* Nach dem Drücken einer Schaltfläche (1) wird diese hervorgehoben angezeigt, solange der Druck aufrechterhalten wird.
- *b)* Nach dem Loslassen der Schaltfläche wird die von der Schaltfläche angegebene Funktion aktiviert. Ein Tonsignal wird ausgegeben, sofern die Audiofunktion in den Einstellungen aktiviert wurde.
- 1 Schaltfläche, hervorgehoben

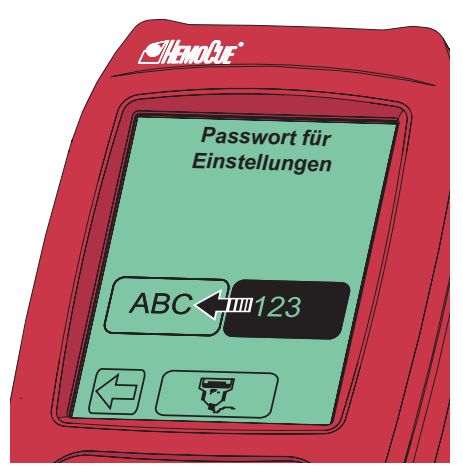

#### Ändern einer Funktion

#### ABBILDUNG 2-13

*a)* Halten Sie die Schaltfläche weiter gedrückt, während Sie die Fingerspitze zu einer anderen Schaltfläche gleiten lassen.

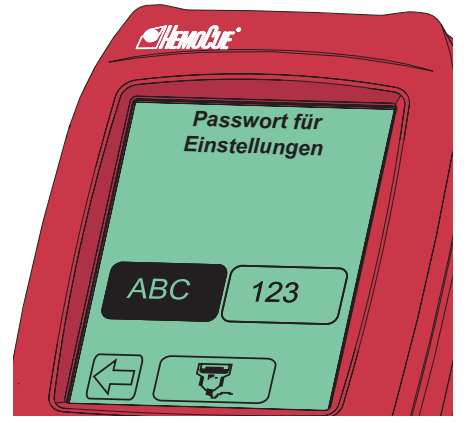

- *b)* Die ursprünglich gedrückte Schaltfläche ist nicht mehr hervorgehoben, und die neu gedrückte Schaltfläche erscheint hervorgehoben.
- *c)* Nach dem Loslassen der neu gedrückten Schaltfläche wird die neue Funktion aktiviert.

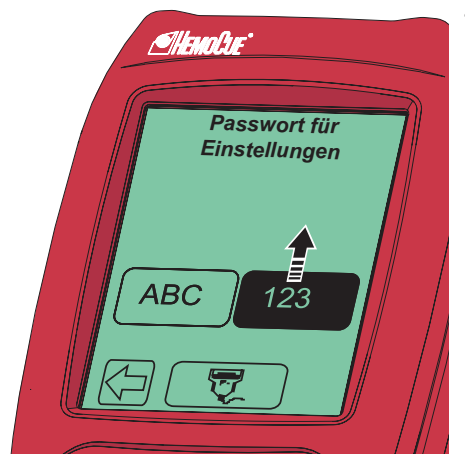

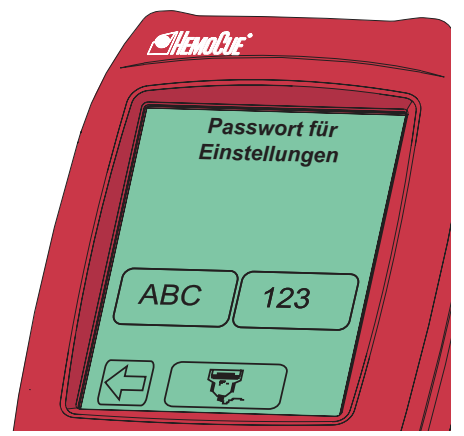

#### Abbrechen einer Funktion

#### ABBILDUNG 2-15

*a)* Halten Sie die Schaltfläche gedrückt, während Sie die Fingerspitze auf einen Bereich ohne Schaltfläche gleiten lassen.

- *b)* Keine Schaltfläche ist hervorgehoben.
- *c)* Nach dem Abheben des Fingers vom Display wird die zunächst über die Schaltfläche getroffene Auswahl ignoriert und es wird keine Aktion ausgeführt.

<span id="page-18-0"></span>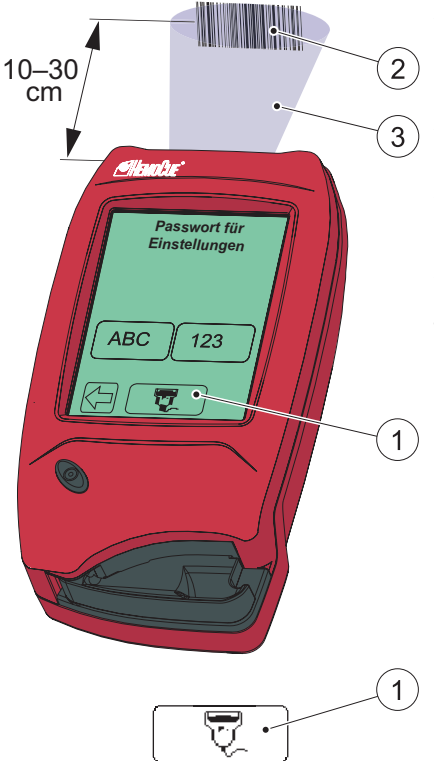

### 2.3.2 Verwenden der Schaltfläche Barcode-Scanner

ABBILDUNG 2-17

Wichtig: Achten Sie auf die Laserstrahlung – schauen Sie nicht in den Laserstrahl.

Verwenden Sie zum Lesen von Barcodes den integrierten Barcode-Scanner an der Analyzer-Rückseite.

Der Scanbereich (3) des Barcode-Scanners liegt in einer Entfernung von etwa 10–30 cm vom Scanner.

- *a)* Halten Sie die Schaltfläche Barcode-Scanner (1) gedrückt. Der Barcode-Scanner leuchtet auf, und es kann gescannt werden.
- *b)* Die decodierten Informationen des Barcodes (2) werden auf dem Display angezeigt, sobald der Analyzer den Barcode erkannt hat. Die Informationen werden angezeigt, solange die Schaltfläche Barcode-Scanner (1) gedrückt bleibt. Zum Abbrechen des Scanvorgangs lassen Sie die Fingerspitze auf einen Bereich außerhalb der Schaltfläche Barcode-Scanner gleiten, bevor Sie den Finger vom Display abheben.
- *c)* Wenn die Informationen angezeigt werden, heben Sie die Fingerspitze von der Schaltfläche Barcode-Scanner (1). Die Informationen werden im Analyzer gespeichert und nicht weiter angezeigt.
- 1 Schaltfläche Barcode-Scanner

3 Scanbereich

<sup>2</sup> Barcode

<span id="page-19-0"></span>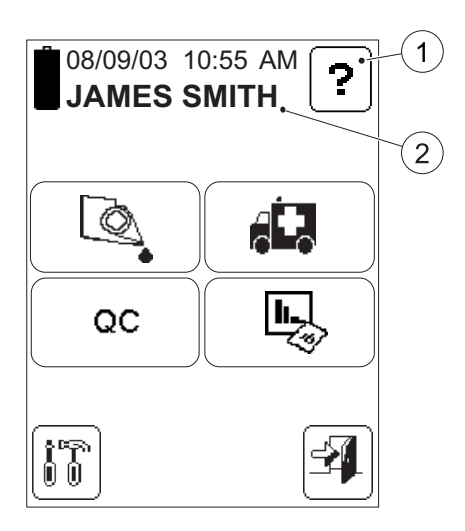

### 2.3.3 Hauptmenü und Hilfe

#### <span id="page-19-1"></span>ABBILDUNG 2-18

*[ABBILDUNG 2-18](#page-19-1)* wird als Hauptmenü bezeichnet. Es wird als Anfangsbild für alle Tests, Einstellungen usw. angezeigt.

Über die Schaltfläche Hilfe (1) können Informationen über andere Schaltflächen, Verfahren usw. angezeigt werden.

- 1 Schaltfläche Hilfe
- 2 Benutzername, Benutzer-ID oder leer, je nach Einstellungen\*

*\* Es wird empfohlen, für Benutzer die Einstellung "Nur zugelassene" zu verwenden, um eine optimale Rückverfolgung der Benutzer zu gewährleisten.*

# <span id="page-20-0"></span>2.4 Schaltflächen und Symbole auf dem Display

### 2.4.1 Navigationsschaltflächen

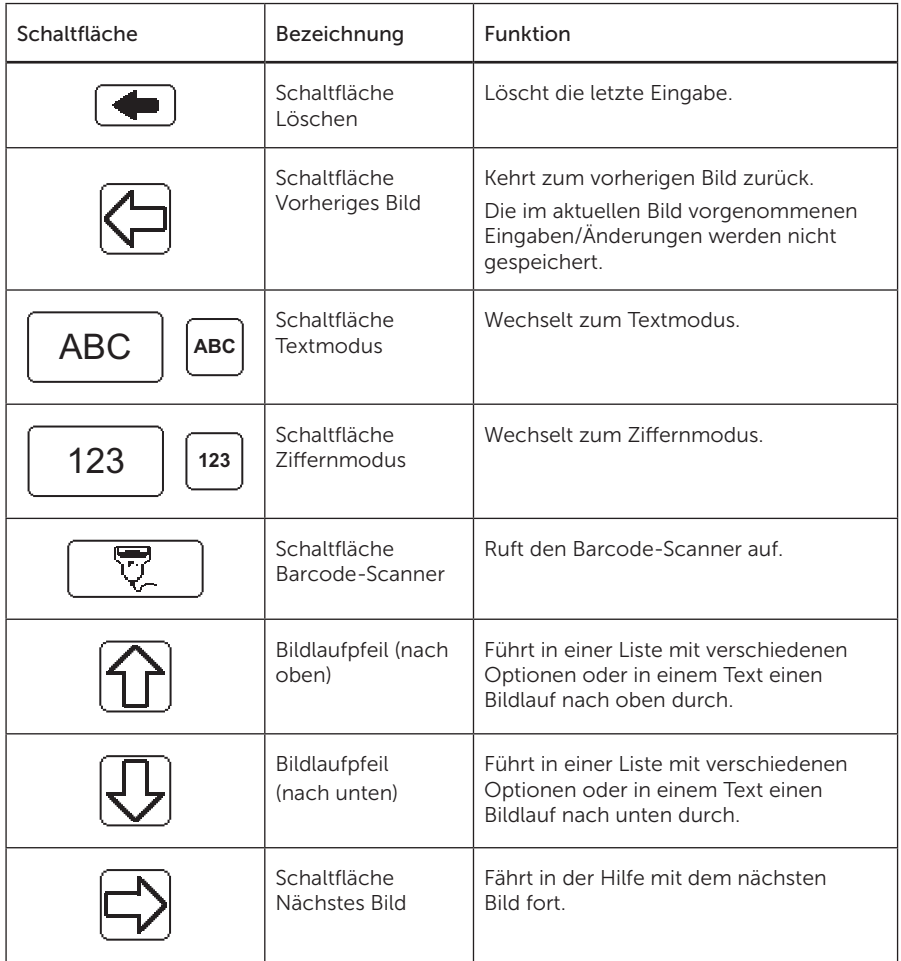

### <span id="page-21-0"></span>2.4.2 Schaltflächen für Verfahren

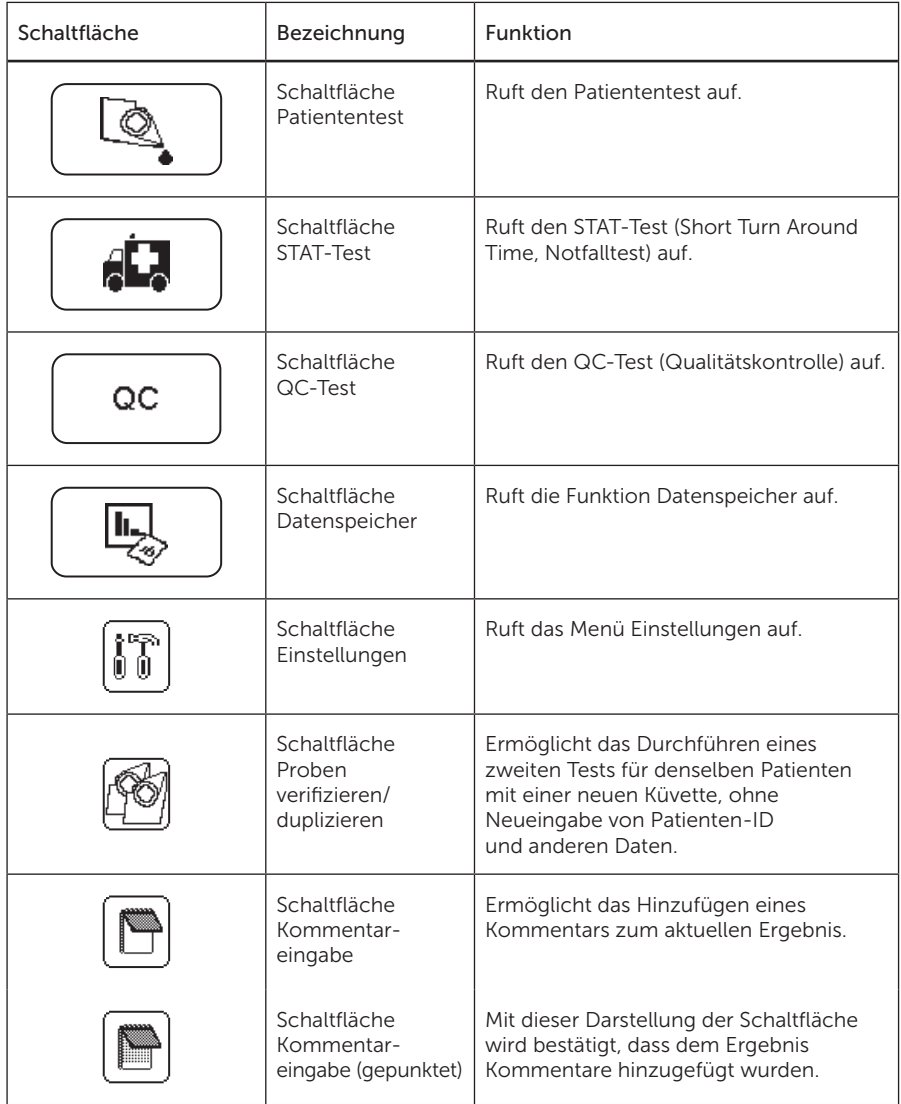

## <span id="page-22-0"></span>2.4.3 Andere Schaltflächen auf dem Display

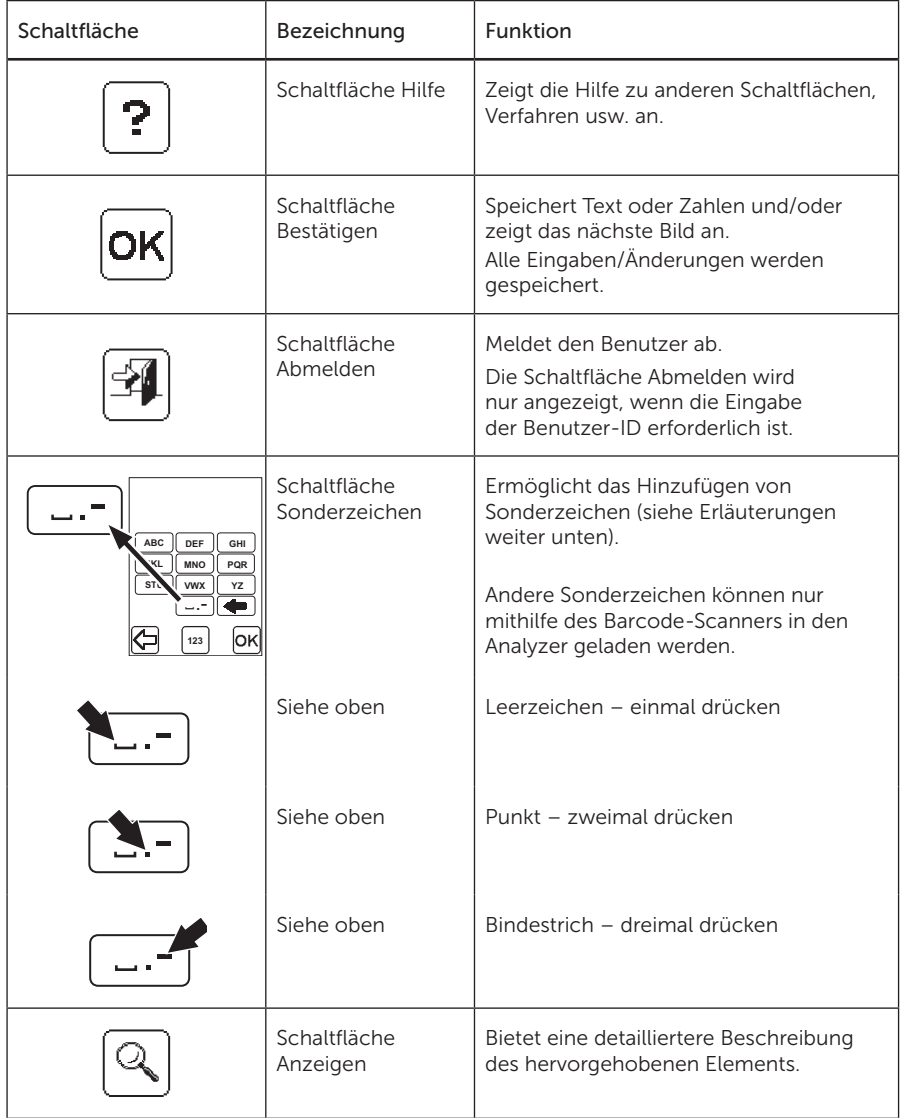

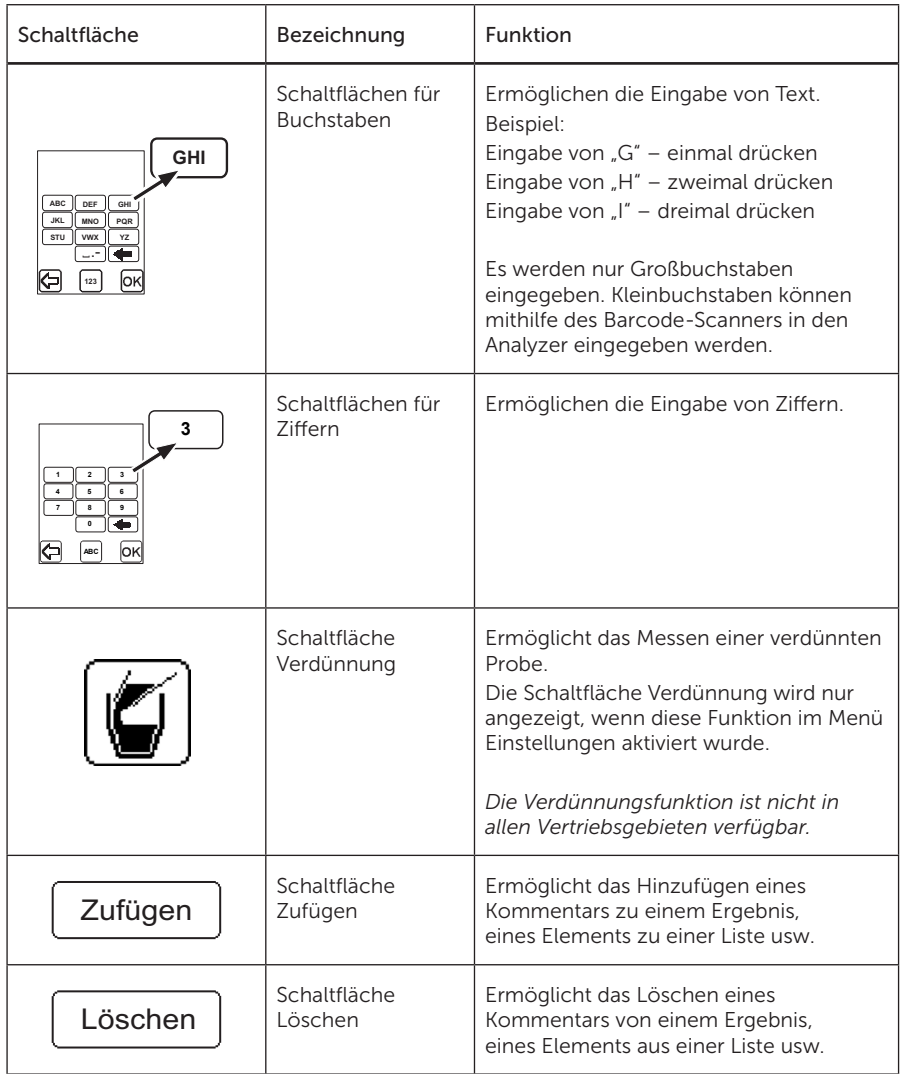

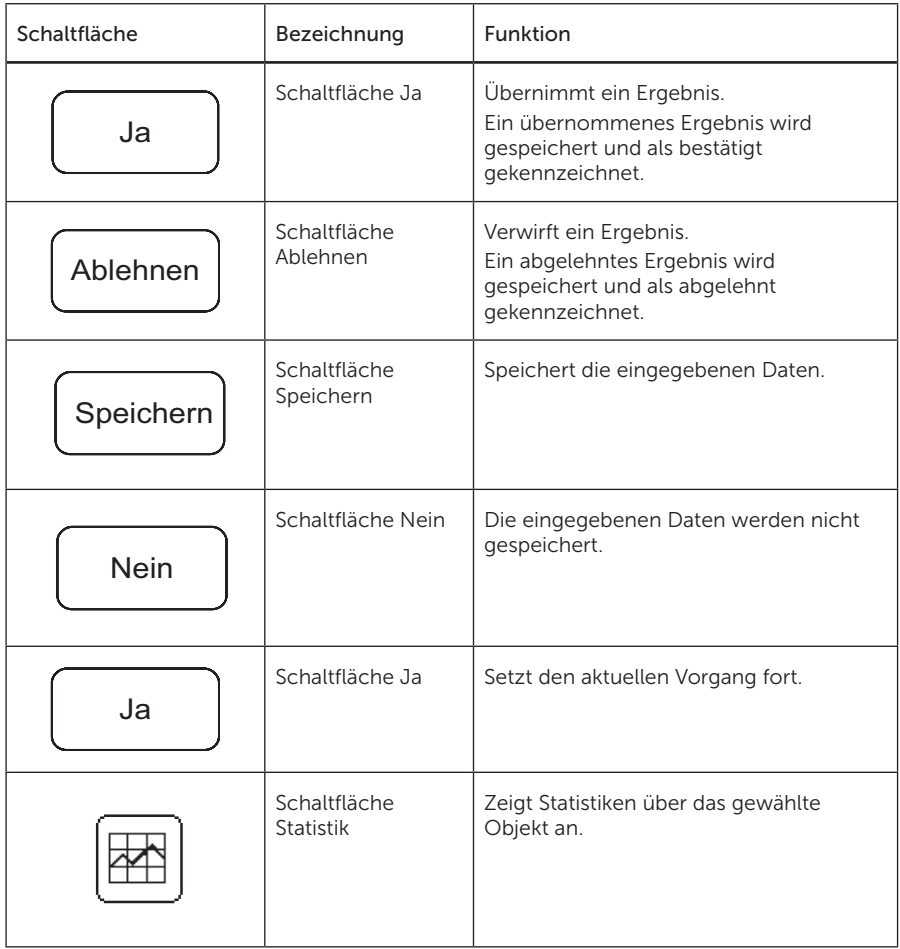

## <span id="page-25-0"></span>2.4.4 Symbole auf dem Display

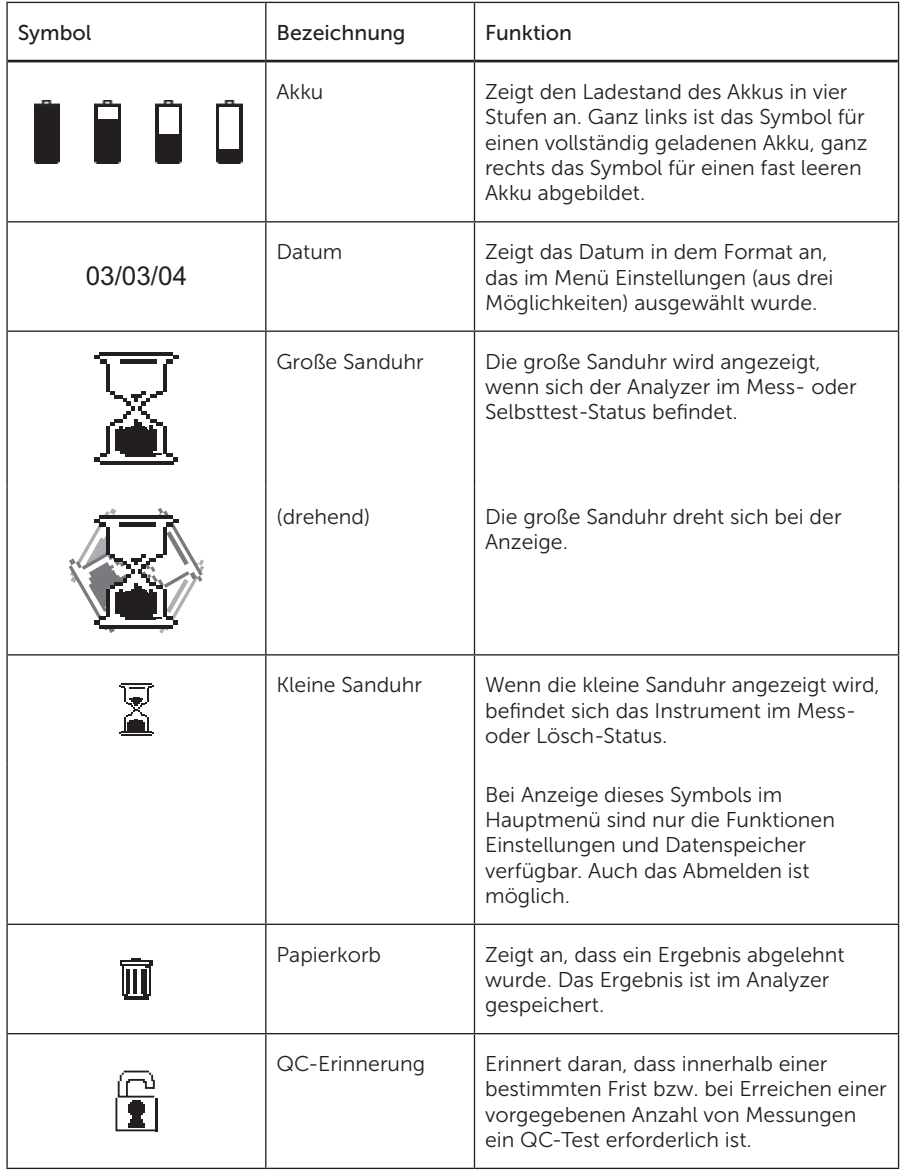

<span id="page-26-0"></span>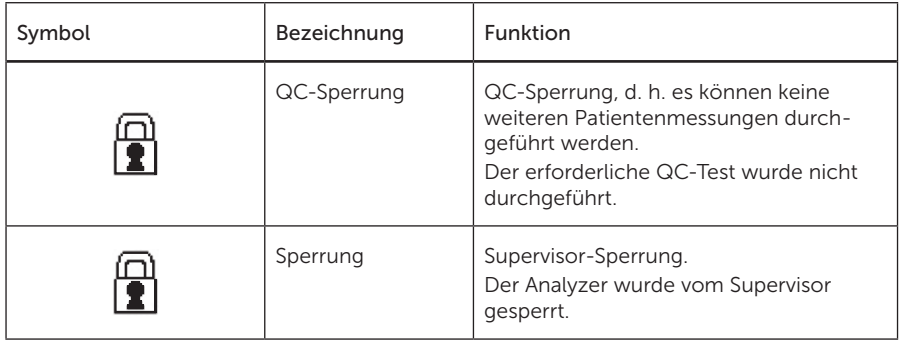

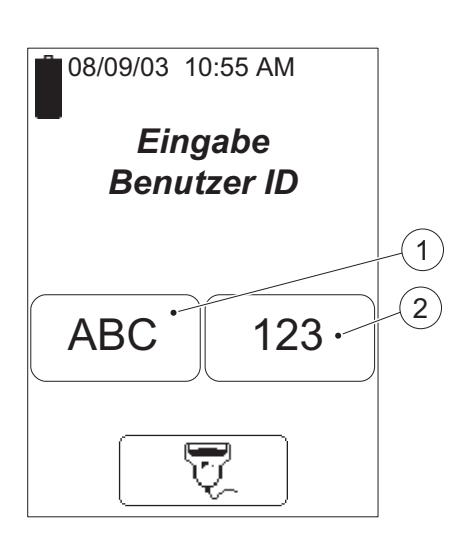

### 2.4.5 Eingeben von Daten mit Buchstaben und Ziffern

#### ABBILDUNG 2-19

Die Eingabe von Daten wie Benutzer-ID, Patienten-ID usw. in den Analyzer ist über den Barcode-Scanner oder über das Display möglich.

Für das Display können zwei verschiedene Modi eingestellt werden: Textmodus zur Eingabe von Buchstaben (einschließlich einiger weniger Sonderzeichen) und Ziffernmodus zur Eingabe von Ziffern.

- *a)* Drücken Sie die Schaltfläche Textmodus (1) bzw. Ziffernmodus (2), je nachdem, ob es sich bei dem ersten einzugebenden Zeichen um einen Buchstaben oder eine Ziffer handelt.
- *b)* Gehen Sie je nach gewähltem Modus gemäß der Beschreibung für *[ABBILDUNG 2-20](#page-27-0)* oder *[ABBILDUNG 2-21](#page-28-0)* vor.

1 Schaltfläche Textmodus

2 Schaltfläche Ziffernmodus

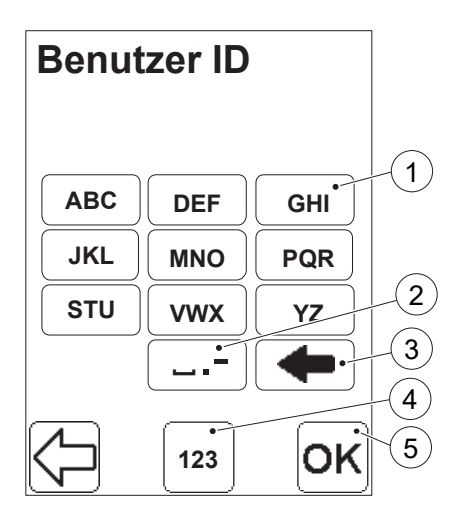

#### Textmodus

#### <span id="page-27-0"></span>ABBILDUNG 2-20

Im Textmodus können nur Großbuchstaben und einige wenige Sonderzeichen eingegeben werden. Kleinbuchstaben können nur mithilfe des Barcode-Scanners in den Analyzer eingegeben werden.

- *a)* Im Textmodus erfolgt die Eingabe über die Buchstaben-Schaltflächen (1) und die Schaltfläche Sonderzeichen (2).
- *b)* Die Schaltfläche Löschen (3) löscht die letzte Eingabe.
- *c)* Wenn eine Ziffer eingegeben werden soll, wechseln Sie in den Ziffernmodus, indem Sie die Schaltfläche Ziffernmodus (4) drücken. *[ABBILDUNG 2-21](#page-28-0)* wird angezeigt.
- *d)* Nachdem Sie alle Daten eingegeben haben, drücken Sie die Schaltfläche Bestätigen (5).
- 1 Schaltfläche Buchstaben
- 2 Schaltfläche Sonderzeichen
- 3 Schaltfläche Löschen
- 4 Schaltfläche Ziffernmodus
- 5 Schaltfläche Bestätigen

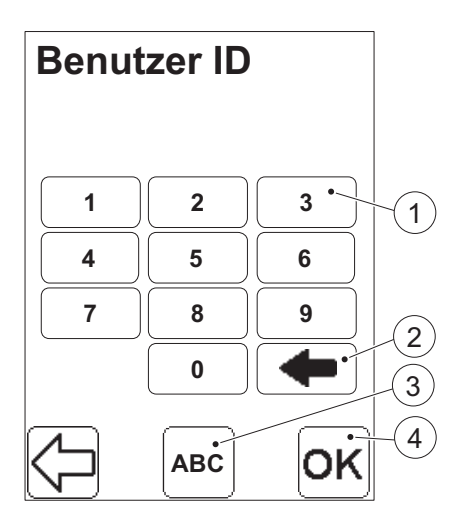

#### Ziffernmodus

- <span id="page-28-0"></span>*a)* Im Ziffernmodus erfolgt die Eingabe über die Ziffern-Schaltflächen (1).
- *b)* Die Schaltfläche Löschen (2) löscht die letzte Eingabe.
- *c)* Wenn ein Buchstabe oder ein Sonderzeichen eingegeben werden soll, wechseln Sie in den Textmodus, indem Sie die Schaltfläche Textmodus (3) drücken. *[ABBILDUNG 2-20](#page-27-0)* wird angezeigt.
- *d)* Nachdem Sie alle Daten eingegeben haben, drücken Sie die Schaltfläche Bestätigen (4).
- 1 Ziffern-Schaltfläche
- 2 Schaltfläche Löschen
- 3 Schaltfläche Textmodus
- 4 Schaltfläche Bestätigen

# <span id="page-29-1"></span><span id="page-29-0"></span>3 Probenentnahme und Messung

In diesem Kapitel wird beschrieben, wie eine Probe entnommen und eine Messung durchgeführt wird. Hierzu kann kapillares, venöses oder arterielles Vollblut verwendet werden.

### <span id="page-29-2"></span>3.1 Kapillarblut

Bei schwerer Hypotonie oder peripheren Durchblutungsstörungen können Glukosemessungen in Kapillarblut zu irreführenden Ergebnissen führen. Es wird empfohlen, in diesen Fällen venöses oder arterielles Vollblut für die Glukosemessungen zu verwenden.

Tragen Sie beim Umgang mit Blutproben stets Schutzhandschuhe. Blutproben sollten stets mit Sorgfalt und als potenziell infektiös gehandhabt werden. Beachten Sie die vor Ort geltenden Richtlinien zur Entsorgung gebrauchter Mikroküvetten.

Wichtig: Nach der Entnahme einer Küvette aus der Dose muss der Deckel wieder ordnungsgemäß verschlossen werden.

Starten Sie die Messung spätestens 40 Sekunden nach dem Befüllen der Mikroküvette.

Wenn eine zweite Probe aus derselben Einstichstelle entnommen werden soll, beachten Sie bitte, dass dies erst erfolgen darf, nachdem die Messung der ersten Probe abgeschlossen ist. Entfernen Sie die Blutreste des ersten Tropfens von der Entnahmestelle und nehmen Sie eine zweite Probe aus einem neuen Tropfen.

Bevor Sie eine Blutprobe nehmen, sollte sich der Analyzer im Bereit-Modus befinden.

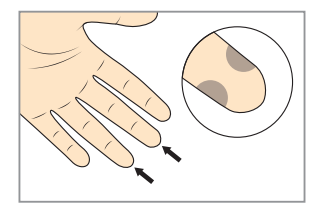

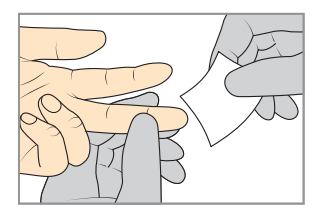

#### ABBILDUNG 3-1

*a)* Stellen Sie sicher, dass die Hand des Patienten warm und entspannt ist. Verwenden Sie für die Probenentnahme nur den Mittel- oder Ringfinger. Achten Sie darauf, dass sich am Finger kein Ring befindet. Punktieren Sie die Fingerkuppe seitlich, um einen optimalen Blutfluss zu erzielen und die Prozedur für den Patienten so schmerzfrei wie möglich zu gestalten.

ABBILDUNG 3-2

*b)* Reinigen Sie die Punktionsstelle mit einem Desinfektionsmittel und lassen Sie dieses trocknen.

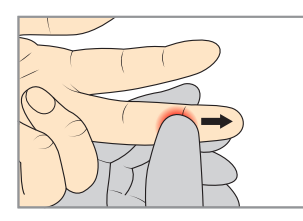

#### ABBILDUNG 3-3

*c)* Drücken Sie den Finger mit Ihrem Daumen mit leichtem Druck vom Knöchel zur Spitze hin. Dadurch wird der Blutfluss zum Entnahmepunkt hin angeregt.

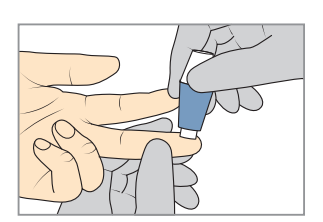

#### ABBILDUNG 3-4

*d)* Punktieren Sie den Finger mit der Lanzette, während Sie leicht in Richtung Fingerkuppe drücken.

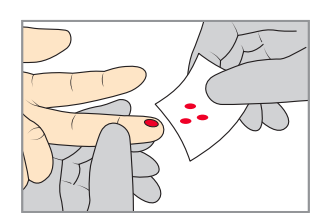

#### ABBILDUNG 3-5

*e)* Wischen Sie die ersten 2 bis 3 Bluttropfen ab. Drücken Sie wieder leicht zur Fingerkuppe hin, bis ein weiterer Bluttropfen austritt.

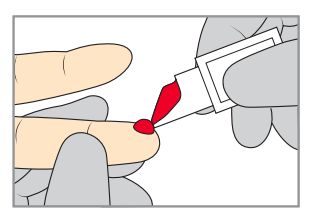

#### ABBILDUNG 3-6

*f)* Wenn der Bluttropfen groß genug ist, füllen Sie die Küvette von der Fingerkuppe ohne abzusetzen. Die Küvette muss vollständig gefüllt sein. Die Küvette darf nicht nachbefüllt werden!

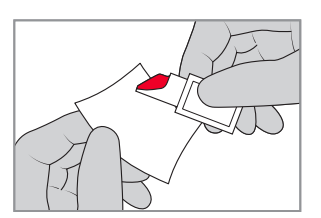

#### <span id="page-30-0"></span>ABBILDUNG 3-7

*g)* Wischen Sie die Außenseite der Küvette ab, um überschüssiges Blut zu entfernen. Stellen Sie sicher, dass dabei kein Blut aus der Küvette gezogen wird.

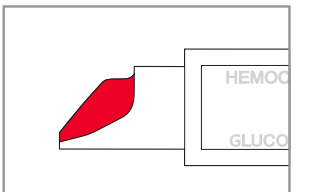

#### ABBILDUNG 3-8

*h)* Kontrollieren Sie, ob die Mikroküvette vollständig befüllt ist.

Wichtig: Verwerfen Sie die Mikroküvette, falls sie nicht vollständig mit Blut befüllt ist oder Luftblasen zu erkennen sind, und wiederholen Sie den Vorgang mit einer neuen Küvette. Kleinere Luftbläschen an der Küvettenspitze sind ohne Bedeutung.

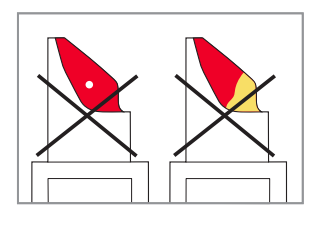

#### ABBILDUNG 3-9

 $<$  40 s

*i)* Legen Sie die gefüllte Mikroküvette in den Küvettenhalter ein und starten Sie die Messung spätestens 40 Sekunden nach dem Befüllen der Mikroküvette.

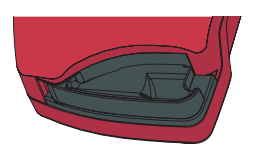

#### ABBILDUNG 3-10

- *j)* Klappen Sie den Küvettenhalter mit der Küvette in die Messposition, um mit der Messung zu beginnen.
- *k)* Geben Sie die erforderlichen Daten ein. Nach 40 Sekunden bis 4 Minuten wird das Ergebnis angezeigt. Das Ergebnis bleibt im Display stehen, bis Sie die Schaltfläche Bestätigen drücken. Ein Analyzer mit Umwandlung in Plasma-Werte zeigt den *Plasma Equivalent* im Display an.

<span id="page-31-0"></span>Messen Sie die Küvette nicht noch einmal!

#### ABBILDUNG 3-11

*l)* Verwerfen Sie die Mikroküvette nach der Messung. Die Mikroküvetten sind nur zur einmaligen Verwendung vorgesehen. Beachten Sie die vor Ort geltenden Richtlinien zur Entsorgung gebrauchter Mikroküvetten.

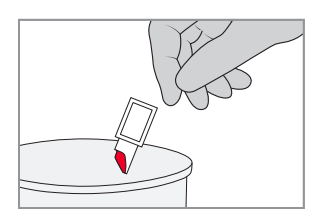

## <span id="page-32-1"></span><span id="page-32-0"></span>3.2 Kontrollmaterial, venöses oder arterielles Blut

 Tragen Sie beim Umgang mit Blutproben stets Schutzhandschuhe. Blutproben sollten stets mit Sorgfalt und als potenziell infektiös gehandhabt werden. Beachten Sie die vor Ort geltenden Richtlinien zur Entsorgung gebrauchter Mikroküvetten.

Bei der Nutzung von Probenröhrchen sind die Antikoagulanzien EDTA, Natriumheparin oder Lithiumheparin mit oder ohne Gel und die Glykolysehemmer Natriumfluorid/Heparin oder Natriumfluorid/Kaliumoxalat zu verwenden. Ein Problem bei allen Glucosemessungen stellt die Glykolyse dar. Um die Auswirkungen der Glykolyse möglichst gering zu halten, muss die Blutprobe nach Entnahme baldmöglichst analysiert werden. Entnommene Blutproben in Röhrchen mit den empfohlenen Antikoagulanzien müssen innerhalb von 30 Minuten analysiert werden (bei Lagerung mit einer Temperatur von 15–25 °C).

Wichtig: Nach der Entnahme einer Küvette aus der Dose muss der Deckel wieder ordnungsgemäß verschlossen werden.

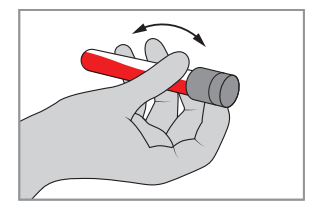

#### ABBILDUNG 3-12

*a)* Falls die Probe im Kühlschrank aufbewahrt wurde, muss sie vor dem Mischen Raumtemperatur erreichen. Sämtliche Proben müssen vor der Messung gut vermischt sein. Zu diesem Zweck wird die Probe mit einem Mixer mindestens 2 Minuten gemischt oder das Röhrchen zuvor mindestens 8 bis 10 mal geschwenkt. Alternativ folgen Sie den lokalen Empfehlungen.

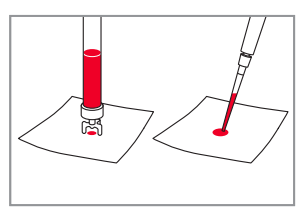

#### ABBILDUNG 3-13

*b)* Bringen Sie mit einem geeigneten Transferhilfsmittel einen Tropfen auf eine hydrophobe Oberfläche auf.

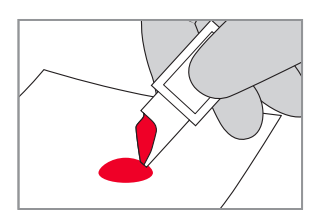

- *c)* Füllen Sie die Küvette von der Spitze her ohne abzusetzen. Die Küvette muss vollständig gefüllt sein. Die Küvette darf nicht nachbefüllt werden!
- *d)* Zum Abschließen der Messung gehen Sie bitte entsprechend den Schritten g-l und *[ABBILDUNG 3-7](#page-30-0)*  bis *[ABBILDUNG 3-11](#page-31-0)* in Abschnitt *[3.1 Kapillarblut](#page-29-2)* vor. Starten Sie die Messung spätestens 40 Sekunden nach dem Befüllen der Mikroküvette.

# <span id="page-33-0"></span>4 Routineeinsatz

Dieses Kapitel erläutert, wie Sie beim Durchführen von Patiententests, STAT-Tests und QC-Tests sowie beim Anzeigen des Datenspeichers vorgehen.

### 4.1 Vorgehensweise beim Patiententest

Die Vorgehensweise beim Patiententest hängt davon ab, welche Eingabeanforderungen Sie in den Einstellungen aktiviert haben. Möglicherweise ist die Eingabe folgender Daten erforderlich:

- Nummer der Küvettencharge
- Patienten-ID
- Labor-ID

Es wird empfohlen, die Möglichkeit zur Begrenzung der Zeichenanzahl für Benutzer-ID, Patienten-ID und Labor-ID zu nutzen, um so möglichen Verwechselungen vorzubeugen.

*Ein Patiententestverfahren kann auf zwei verschiedene Arten gestartet werden. Die erste Methode wird nachfolgend beschrieben. Die andere Methode besteht im Füllen und Einsetzen einer Mikroküvette und dem anschließenden Schließen des Küvettenhalters, wodurch die Eingabe der erforderlichen Informationen während der Analyse der Probe ermöglicht wird.*

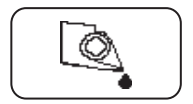

1. Drücken Sie im Hauptmenü die Schaltfläche Patiententest.

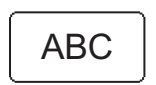

2. Geben Sie die erforderlichen Daten über die Schaltflächen Textmodus und Ziffernmodus ein oder über den Barcode-Scanner mithilfe der Schaltfläche Barcode-Scanner.

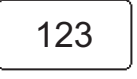

Es wird empfohlen, zur Eingabe von Daten den Barcode-Scanner

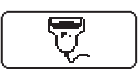

zu verwenden, um so das Fehlerrisiko zu reduzieren.

- 
- 3. Füllen Sie eine Mikroküvette und setzen Sie sie wie in Abschnitt *[3 Probenentnahme und Messung](#page-29-1)* beschrieben ein.

Wenn die Probe verdünnt ist, drücken Sie die Schaltfläche Verdünnung. *Diese Funktion ist nicht in allen Vertriebsgebieten verfügbar.*

Das Ergebnis wird angezeigt, wenn alle erforderlichen Daten eingegeben wurden und die Messung abgeschlossen ist.

Um dem Ergebnis Kommentare hinzuzufügen, drücken Sie die Schaltfläche Kommentareingabe. Das Ergebnis wird auch nach dem Herausnehmen des Küvettenhalters weiterhin auf dem Display angezeigt, so dass Sie die Küvette untersuchen können, bevor Sie einen Kommentar eingeben.

Ein gepunkteter Kommentarblock zeigt an, dass dem Ergebnis Kommentare hinzugefügt wurden.

Die Schaltfläche Verifizierung ermöglicht die Verifizierung des Ergebnisses durch Messen einer neuen Probe desselben Patienten.

Messen Sie eine Küvette niemals ein zweites Mal!

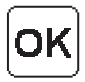

Drücken Sie die Schaltfläche Bestätigen, um die Daten zu speichern. Das Hauptmenü wird angezeigt.

# <span id="page-35-0"></span>4.2 Vorgehensweise beim STAT-Test

Der STAT-Test erfüllt dieselbe Funktion wie ein Patiententest, kann aber unter Missachtung aller Anforderungen zur Durchführung eines beliebigen QC-Tests durchgeführt werden. Wenn Sie einen STAT-Test durchführen, haben Sie die Möglichkeit, die Eingabe von Küvettencharge, Patienten-ID oder Labor-ID zu umgehen und so den Messvorgang zu beschleunigen.

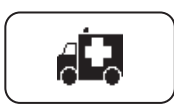

1. Drücken Sie im Hauptmenü die Schaltfläche STAT-Test.

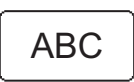

2. Geben Sie die erforderlichen Daten über die Schaltflächen Textmodus und Ziffernmodus ein oder über den Barcode-Scanner mithilfe der Schaltfläche Barcode-Scanner, oder drücken Sie einfach die Schaltfläche Bestätigen, wenn keine Daten hinzuzufügen sind.

123 **<sup>123</sup>**

Es wird empfohlen, zur Eingabe von Daten den Barcode-Scanner zu verwenden, um so das Fehlerrisiko zu reduzieren.

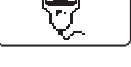

3. Füllen Sie eine Mikroküvette und setzen Sie sie wie in Abschnitt *[3 Probenentnahme und Messung](#page-29-1)* beschrieben ein.

Wenn die Probe verdünnt ist, drücken Sie die Schaltfläche Verdünnung. *Diese Funktion ist nicht in allen Vertriebsgebieten verfügbar.*

Das Ergebnis wird angezeigt, wenn alle erforderlichen Daten eingegeben wurden und die Messung abgeschlossen ist.

Um dem Ergebnis Kommentare hinzuzufügen, drücken Sie die Schaltfläche Kommentareingabe. Das Ergebnis wird auch nach dem Herausnehmen des Küvettenhalters weiterhin auf dem Display angezeigt, so dass Sie die Küvette untersuchen können, bevor Sie einen Kommentar eingeben.

Ein gepunkteter Kommentarblock zeigt an, dass dem Ergebnis Kommentare hinzugefügt wurden.

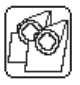

Die Schaltfläche Verifizierung ermöglicht die Verifizierung des Ergebnisses durch Messen einer neuen Probe desselben Patienten.

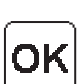

Messen Sie eine Küvette niemals ein zweites Mal!

Drücken Sie die Schaltfläche Bestätigen, um die Daten zu speichern. Das Hauptmenü wird angezeigt.

### <span id="page-36-0"></span>4.3 Vorgehensweise beim QC-Test

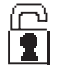

Je nach den Einstellungen für die QC-Test-Erinnerung wird das Symbol QC-Erinnerung im Hauptmenü angezeigt, um auf einen bevorstehenden QC-Test hinzuweisen.

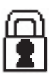

Wenn der QC-Test nicht innerhalb der vordefinierten Erinnerungszeit durchgeführt wird, erfolgt eine Sperrung des Analyzers. Um die Sperrung des Analyzers aufzuheben, müssen die erforderlichen QC-Messungen durchgeführt und bestanden werden. Während einer Sperrung können keine Patiententests durchgeführt werden. Ein STAT-Test kann durchgeführt werden, sofern dies eingestellt wurde.

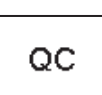

- 1. Drücken Sie im Hauptmenü die Schaltfläche QC-Test. Wählen Sie in der nächsten Anzeige den gewünschten QC-Bereich aus.
- 2. Füllen Sie eine Mikroküvette mit der Kontrolle wie in Abschnitt *[3.2 Kontrollmaterial, venöses oder arterielles Blut](#page-32-1)* beschrieben. Achten Sie darauf, eine Kontrolle in der richtigen Konzentration zu benutzen. Setzen Sie die Küvette in den Küvettenhalter ein und schieben Sie diesen vorsichtig in die Messposition.

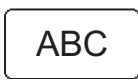

3. Geben Sie die erforderlichen Daten über die Schaltflächen Textmodus und Ziffernmodus ein oder über den Barcode-Scanner mithilfe der Schaltfläche Barcode-Scanner.

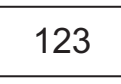

Wenn die Chargennummer der Kontrolle zuvor im Analyzer nicht gespeichert wurde und/oder das Verfallsdatum überschritten ist, wird folgender Text angezeigt: *Ungültige Charge der Kontrolle.*

Das Ergebnis wird angezeigt, wenn alle erforderlichen Daten eingegeben wurden und die Messung abgeschlossen ist.

Bei einem Ergebnis innerhalb des zulässigen Bereichs (der leere Bereich) lautet das qualitative Testergebnis "Bestanden".

Bei einem Ergebnis innerhalb des Warnbereichs (der gepunktete Bereich) lautet das qualitative Testergebnis "Warnung".

Bei einem Ergebnis innerhalb des Fehlerbereichs (der schwarze Bereich) oder bei zwei aufeinander folgenden Ergebnissen im Warnbereich lautet das qualitative Testergebnis "Nicht bestanden".

Um eine QC-Sperrung zu vermeiden oder aufzuheben, muss das qualitative Testergebnis "Bestanden" lauten.

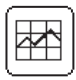

Zur Anzeige einer grafischen Darstellung der letzten QC-Tests drücken Sie die Schaltfläche Statistik.

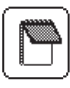

Um dem Ergebnis Kommentare hinzuzufügen, drücken Sie die Schaltfläche Kommentareingabe. Das Ergebnis wird auch nach dem Herausnehmen des Küvettenhalters weiterhin auf dem Display angezeigt, so dass Sie die Küvette untersuchen können, bevor Sie einen Kommentar eingeben.

Ein gepunkteter Kommentarblock zeigt an, dass dem Ergebnis Kommentare hinzugefügt wurden.

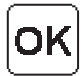

Drücken Sie die Schaltfläche Bestätigen, um die Daten zu speichern. Das Hauptmenü wird angezeigt.

## <span id="page-38-0"></span>4.4 Datenspeicher

### 4.4.1 Anzeigen des Datenspeichers

*Der Zugriff auf die Datenspeicher-Funktionen hängt von der Zugangsgruppe des Benutzers und den Einstellungen für die Eingabe einer Benutzer-ID ab. Nur ein Supervisor kann Daten löschen, ein angenommenes oder abgelehntes Ergebnis ändern oder Kommentare hinzufügen. Es wird empfohlen, gespeicherte Daten und Einstellungen auf dem Analyzer regelmäßig zu sichern und zu löschen.*

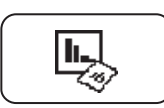

Drücken Sie im Hauptmenü die Schaltfläche Datenspeicher.

Wurde beim Einrichten die Anforderung zur Eingabe einer Benutzer-ID auf "Nicht benutzt" gesetzt, müssen Sie ein Passwort (voreingestelltes Passwort: 0000) eingeben, um Änderungen im Datenspeicher vornehmen zu können. Andernfalls gibt es zwei Möglichkeiten:

Falls die Zugangsgruppe des Benutzers den Zugriff auf den Datenspeicher nicht gestattet oder das falsche Passwort eingegeben wurde, wird folgender Text angezeigt:

#### *Falsches Passwort oder falsche Zugangsgruppe. Änderung an Datenspeicher wird nicht gespeichert*.

Drücken Sie die Schaltfläche Bestätigen, um den Datenspeicher anzuzeigen.

Die folgenden Optionen werden angezeigt:

- Anzeigen
- Löschen
- Letzter Transfer
- Log-Eintrag

Nach dem Drücken der Schaltfläche Anzeigen im Menü Datenspeicher werden folgende Optionen angezeigt:

- Alle Daten
- PAT/STAT
- QC Test
- Analyzer Log

Wählen Sie eine Option, indem Sie die entsprechende Schaltfläche drücken.

<span id="page-39-0"></span>Falls erforderlich, können Sie das Von-Datum über die Ziffern-Schaltflächen ändern. Drücken Sie die Schaltfläche Bestätigen. Gehen Sie zum Ändern des Bis-Datums ebenso vor.

Die gespeicherten Daten des entsprechenden Zeitraums stehen nun zur Anzeige zur Verfügung. Der neueste Datensatz wird als erstes angezeigt. Wenn keine Daten innerhalb des Datumsintervalls gefunden werden, wird folgende Meldung angezeigt:

#### *Keine Daten gefunden!*

Drücken Sie die Schaltfläche Vorheriges Bild, um zum Bild Alle Daten zurückzukehren.

### 4.4.2 Löschen des Datenspeichers

Nur ein Supervisor kann den Datenspeicher löschen. Hinweise zur Vorgehensweise finden Sie im Referenzhandbuch.

### 4.4.3 Anzeigen des letzten Datentransfers

Nach dem Drücken der Schaltfläche Letzter Transfer im Menü Datenspeicher werden Daten bezüglich des letzten Informationsaustauschs mit der HemoCue 201 DM – DMS-Software oder einem Observation Reviewer angezeigt.

Drücken Sie die Schaltfläche Bestätigen.

### 4.4.4 Log-Eintrag

Nur ein Supervisor kann Log-Einträge anzeigen und hinzufügen. Hinweise zur Vorgehensweise finden Sie im Referenzhandbuch.

# <span id="page-40-2"></span><span id="page-40-1"></span>5 Pflege

<span id="page-40-0"></span>In diesem Kapitel wird beschrieben, wie Sie bei der Pflege des Analyzers vorgehen.

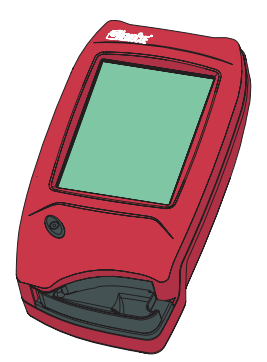

### 5.1 Reinigen des Küvettenhalters und der optoelektronischen Einheit

Der Küvettenhalter sollte täglich nach Gebrauch gereinigt werden. Eine verschmutzte optoelektronische Einheit kann zur Anzeige eines Fehlercodes durch den Analyzer führen. So reinigen Sie den Küvettenhalter und die optoelektronische Einheit:

*a)* Vergewissern Sie sich, dass der Analyzer ausgeschaltet ist. Das Display darf nichts anzeigen.

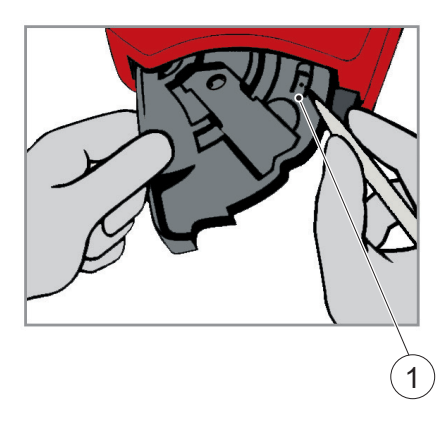

ABBILDUNG 5-1

- *b)* Ziehen Sie dann den Küvettenhalter in die Ladeposition heraus.
- *c)* Drücken Sie die kleine Lasche (1) oben rechts am Küvettenhalter.

1 Lasche

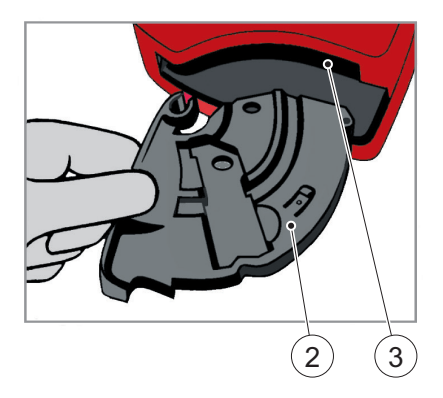

#### ABBILDUNG 5-2

- *d)* Halten Sie die Lasche gedrückt und drehen Sie den Küvettenhalter vorsichtig so weit wie möglich seitlich nach links.
- *e)* Nehmen Sie den Küvettenhalter aus dem Analyzer.
- *f)* Reinigen Sie den Küvettenhalter mit Alkohol oder einem milden Reinigungsmittel.
- *g)* Zum Reinigen der optoelektronischen Einheit schieben Sie den HemoCue Cleaner in die Öffnung der optoelektronischen Einheit.
- *h)* Bewegen Sie den HemoCue Cleaner 5 bis 10 Mal von rechts nach links und ziehen Sie ihn dann heraus.
- *i)* Wenn der HemoCue Cleaner verschmutzt ist, wiederholen Sie den Vorgang mit einem neuen HemoCue Cleaner.

*Sie können zum Reinigen auch ein mit 70%igem Alkohol (ohne Zusatzstoffe) oder Wasser angefeuchtetes Wattestäbchen verwenden.*

- 2 Küvettenhalter
- 3 Öffnen der optoelektronischen Einheit

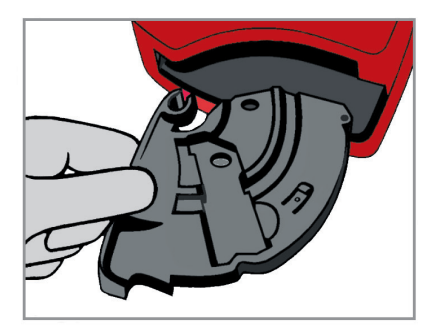

#### ABBILDUNG 5-3

*j)* Warten Sie etwa 15 Minuten, bevor Sie den Küvettenhalter wieder in den Analyzer einsetzen. Der Küvettenhalter muss absolut trocken sein, bevor er wieder in den Analyzer eingesetzt wird.

# 5.2 Reinigen des Displays

Das Display kann mit reinem Alkohol ohne Zusatzstoffe gereinigt werden.

### <span id="page-42-1"></span>5.3 Reinigen des Analyzer-Gehäuses und der Dockingstation

- *a)* Vergewissern Sie sich, dass der Analyzer ausgeschaltet ist. Das Display darf nichts anzeigen.
- *b)* Das Gehäuse des Analyzers und die Dockingstation können außen mit Alkohol oder einer milden Seifenlösung gereinigt werden.
- *c)* Das Scannerglas sollte vorsichtig mit Alkohol gereinigt werden.

<span id="page-42-0"></span>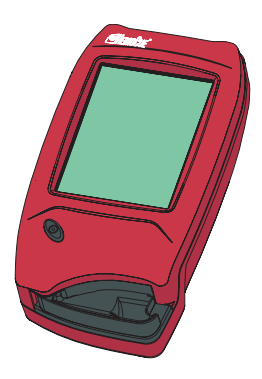

<span id="page-43-0"></span>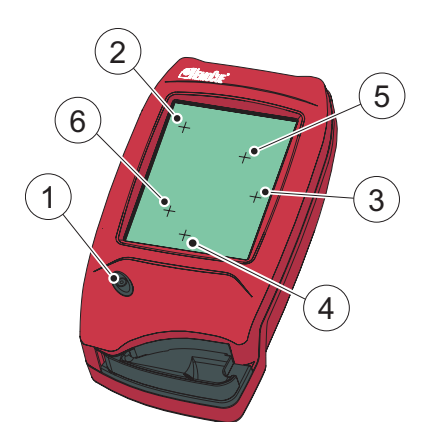

### <span id="page-43-1"></span>5.4 Kalibrieren des Displays

Wird eine Funktion nicht aktiviert, nachdem Sie auf dem Display darauf gedrückt haben, muss das Display möglicherweise kalibriert werden.

#### ABBILDUNG 5-5

- *a)* Vergewissern Sie sich, dass der Analyzer ausgeschaltet ist. Das Display darf nichts anzeigen.
- *b)* Zum Neukalibrieren des Displays drücken Sie die Ein-/Aus-Taste (1) mindestens 10 Sekunden lang. Oben links am Display wird ein Plus-Zeichen (2) angezeigt.
- *c)* Drücken Sie mit einem stumpfen Gegenstand vorsichtig auf die Mitte des Plus-Zeichens (2). Die Fingerspitze kann nicht genau genug platziert werden.

*Nur zu diesem Zweck sollte das Display mit etwas anderem als der Fingerspitze berührt werden. Scharfkantige Gegenstände können das Display beschädigen.*

- *d)* Das erste Plus-Zeichen verschwindet, und zwei weitere Plus-Zeichen (3 und 4) werden nacheinander angezeigt. Wiederholen Sie den unter *c)* beschriebenen Schritt.
- *e)* Zwei weitere Plus-Zeichen (5 und 6) werden zur Überprüfung der Kalibrierung auf dem Display angezeigt. Wiederholen Sie den unter *c)* beschriebenen Schritt.
- *f)* Ist die Überprüfung der Kalibrierung erfolgreich, fährt der Analyzer mit der normalen Startprozedur fort (siehe *[2.1.2](#page-11-1)  [Einschalten des Analyzers](#page-11-1)*). Schlägt die Überprüfung der Kalibrierung fehl, wird die Kalibrierung des Displays erneut gestartet. Schlägt der Vorgang mehr als

fünf Mal fehl, fährt der Analyzer zwar mit der normalen Startprozedur fort, muss aber wahrscheinlich gewartet werden.

1 Ein/Aus-Taste 2–6 Plus-Zeichen

# <span id="page-45-0"></span>6 Fehlersuche

Dieses Kapitel beschreibt Fehlercodes, die beim Einsatz des Analyzers angezeigt werden könnten. Wenn Sie ein Problem mithilfe der nachstehenden Anleitungen nicht lösen können, setzen Sie sich bitte mit Ihrem lokalen HemoCue-Vertreter oder HemoCue AB in Verbindung. Im Innern des Analyzers befinden sich keine zu wartenden Teile.

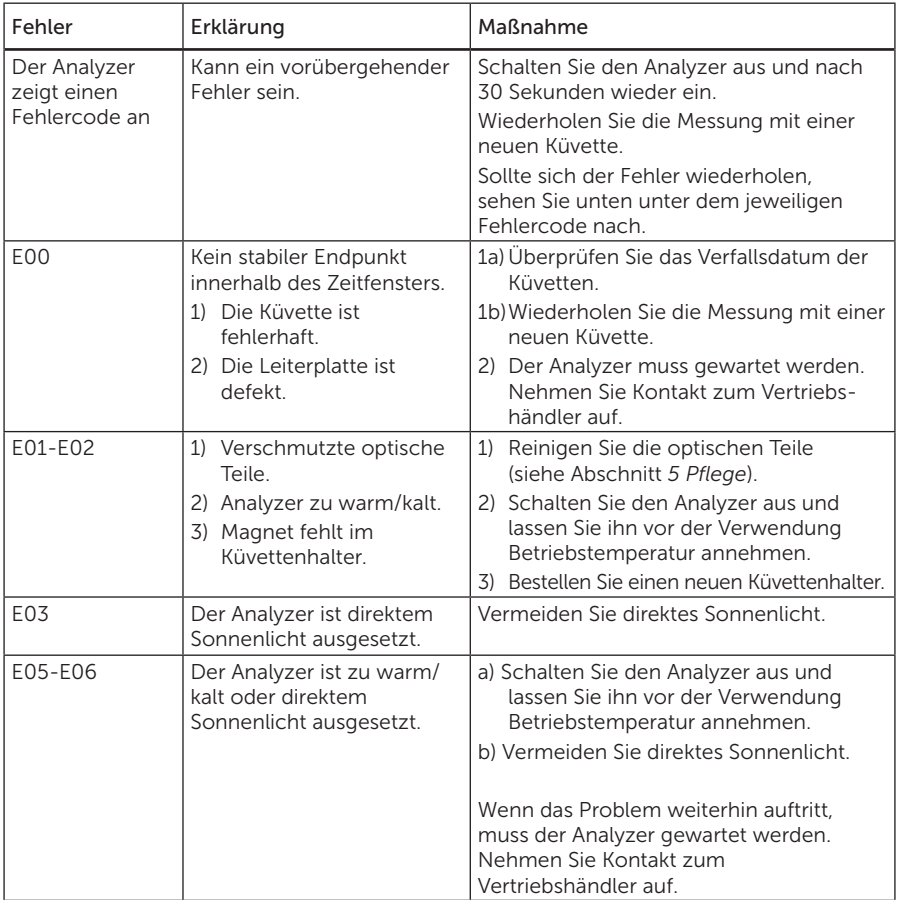

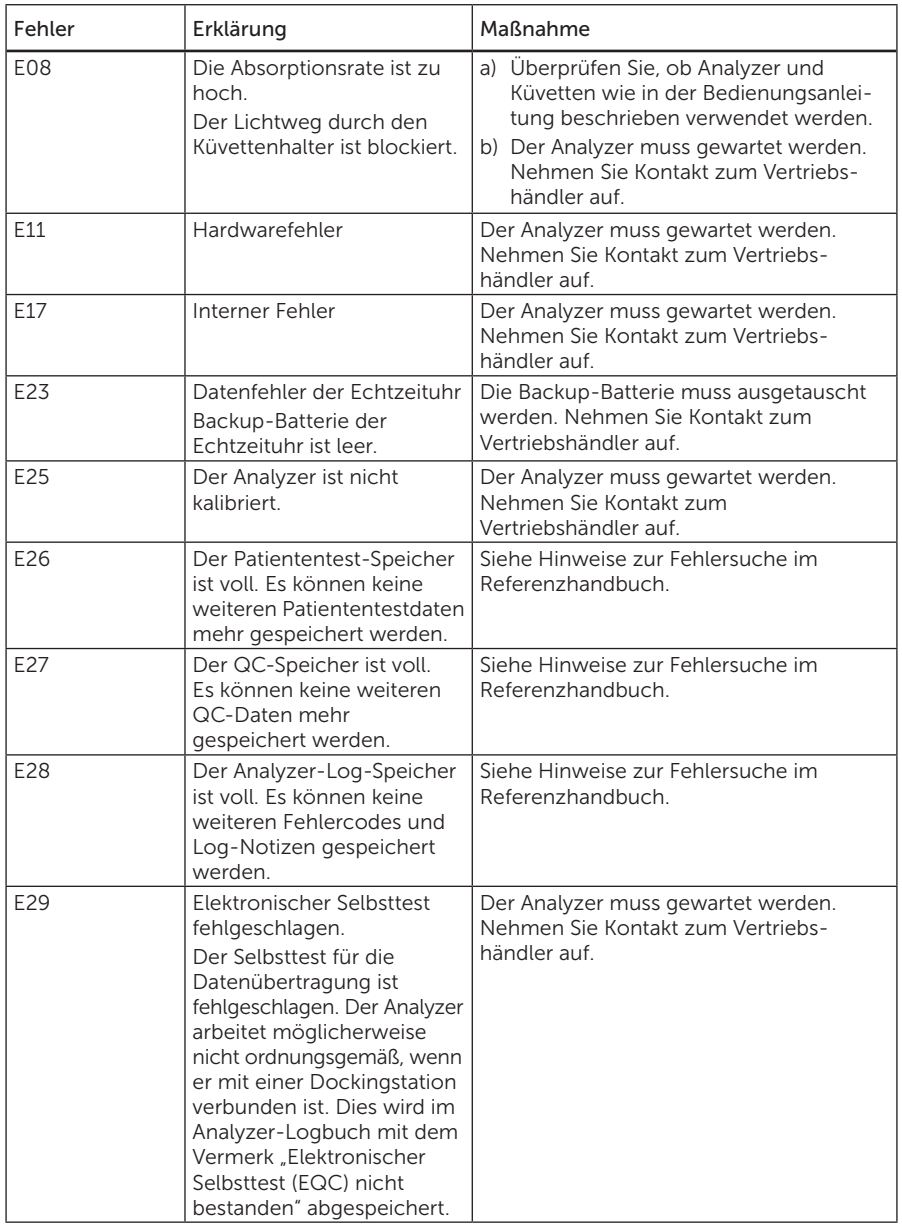

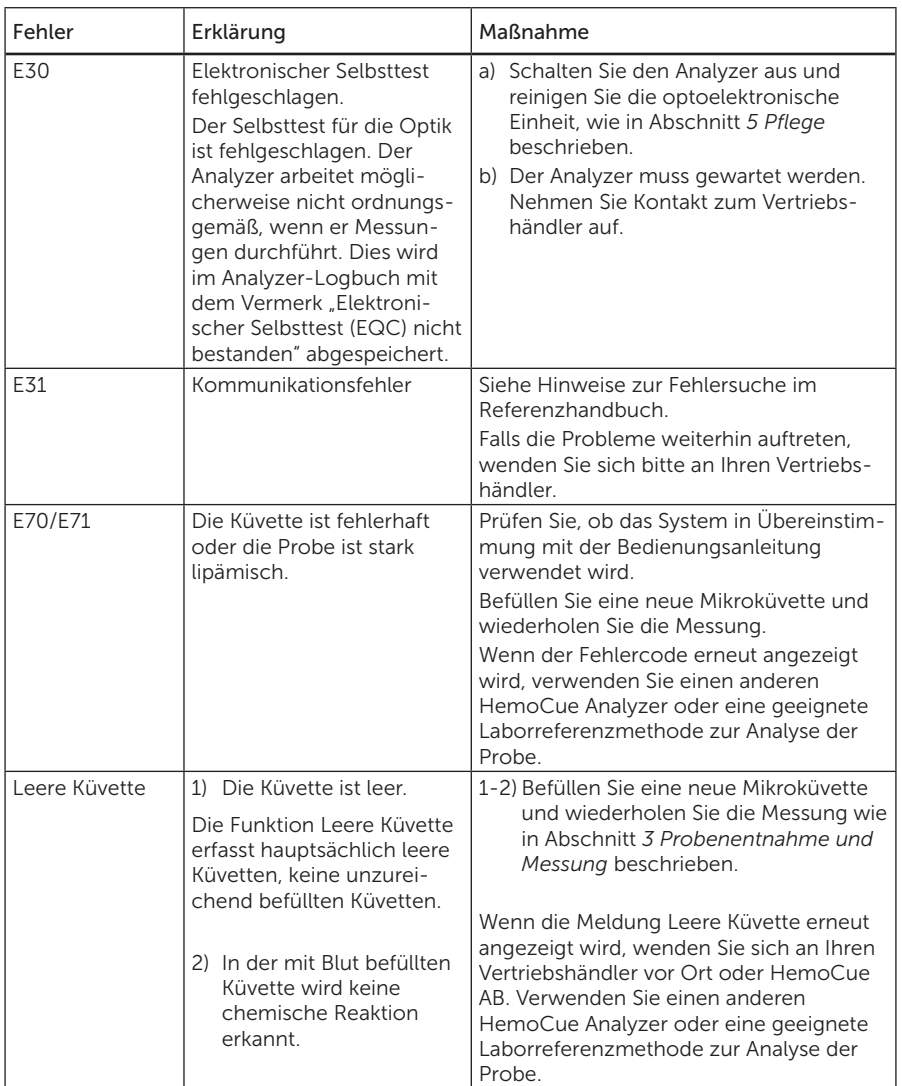

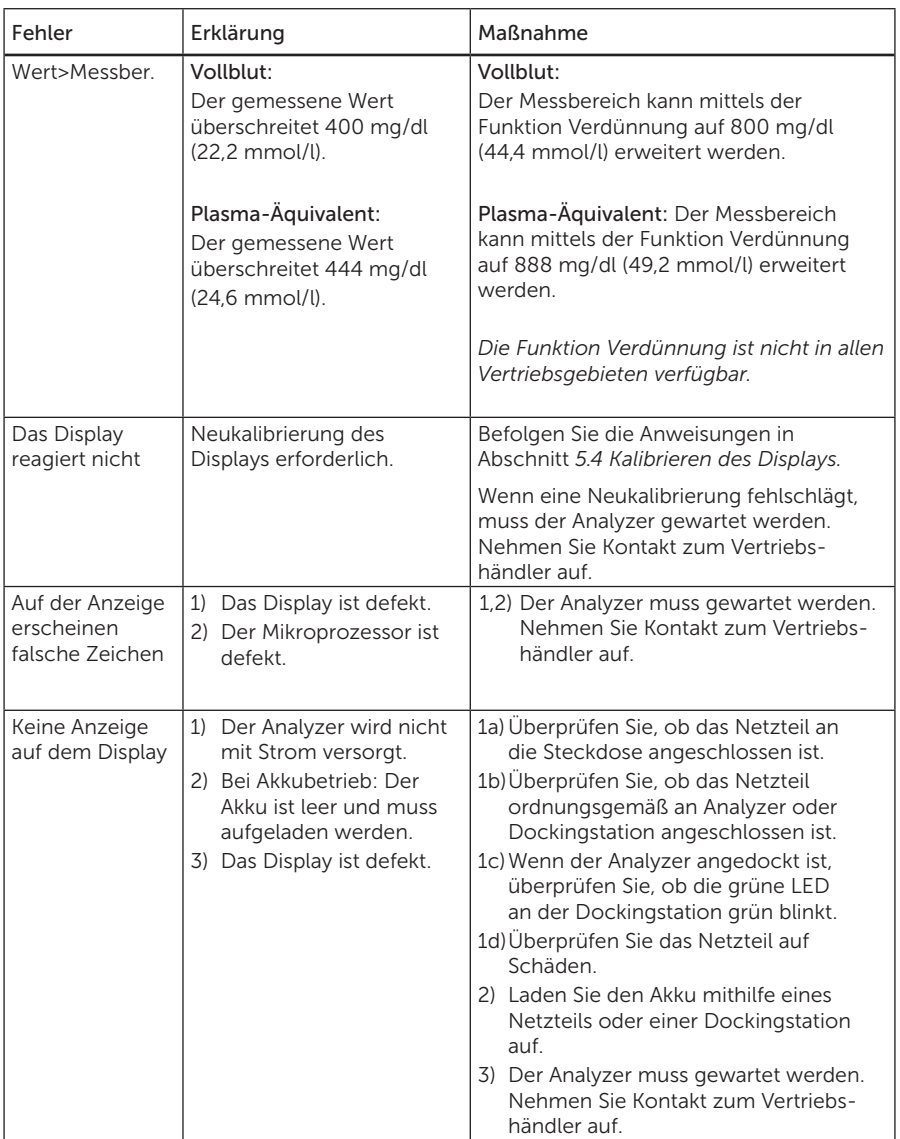

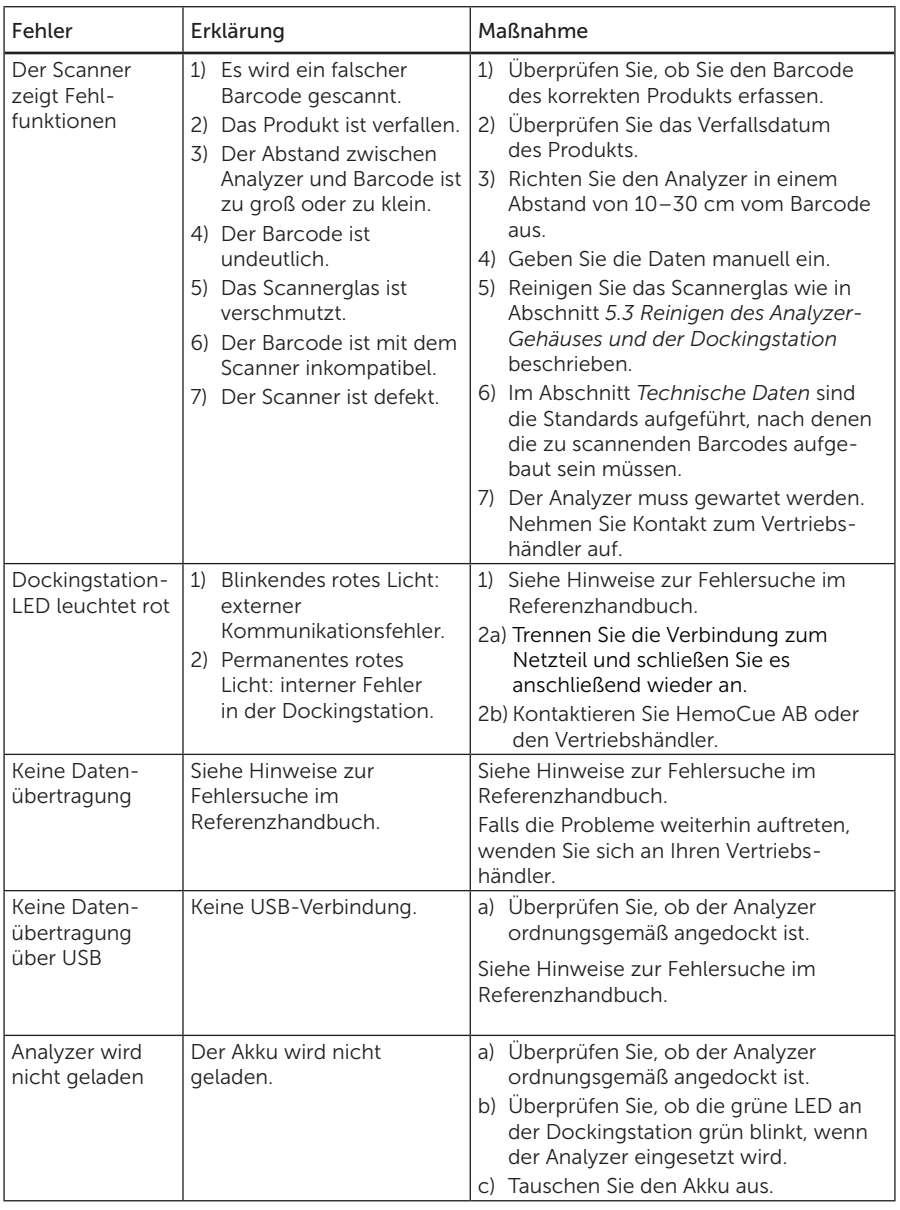

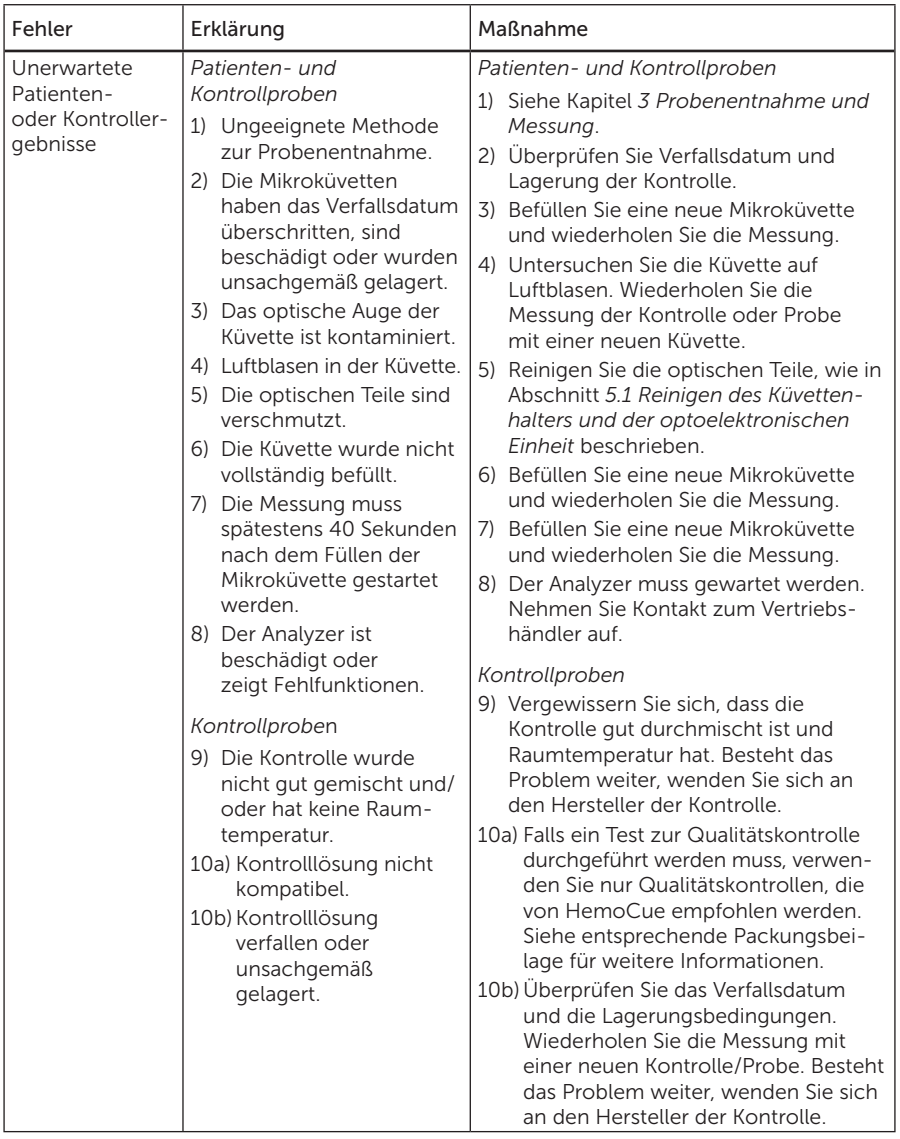

# <span id="page-51-0"></span>7 Technische Daten

Dieses Kapitel enthält technische Informationen zum HemoCue Glucose 201 DM Analyzer.

### 7.1 Verwendungszweck

Das HemoCue Glucose 201 DM System ist für die quantitative Bestimmung von Glucose im Vollblut (kapillär, venös oder arteriell) vorgesehen und ergänzt die klinischen Nachweise bei der Diabetesdiagnose, dem Nachweis einer idiopathischen Hypoglykämie, der Überwachung von Patienten mit Diabetes und der Überwachung des neonatalen Blutzuckerspiegels. Zur Festlegung von HemoCue-Glucose-Referenzwerten sowie eines Grenzwertes für ein therapeutisches Eingreifen sollten die Blutproben von Neugeborenen mit einem geeigneten Laborverfahren unter Berücksichtigung des Unterschieds zwischen den Referenzwerten in Vollblut und Plasma verglichen werden.

Das HemoCue Glucose 201 DM System ist ein automatisiertes System für den professionellen Einsatz durch medizinisches Fachpersonal und Laborpersonal, das für patientennahe Tests (Point-of-Care) und Laboranalysen bestimmt ist. Das HemoCue Glucose 201 DM System ist nur für den *in-vitro-*diagnostischen Gebrauch bestimmt. Der HemoCue Glucose 201 DM Analyzer ist nur in Verbindung mit HemoCue Glucose 201 Microcuvettes zu verwenden.

## 7.2 Verfahrensprinzip/Vorgehensweise

Die Küvette dient als Pipette, Reaktionsgefäß und Messküvette. Sie ist nur für den Einmalgebrauch vorgesehen. Es kann kapillares, venöses oder arterielles Blut verwendet werden. Ein Verdünnen der Probe ist nicht erforderlich. Das Blut wird durch Kapillarwirkung in die Küvette gezogen. Anschließend erfolgt die Hämolyse und Glukosereaktion (aufgrund einer modifizierten Glukose-Dehydrogenase-Methode). Die Messung der Glukosekonzentration erfolgt im Analyzer. Dieser verfolgt das Fortschreiten der Reaktion und zeigt das Ergebnis erst an, wenn der Endpunkt der Reaktion erreicht ist. Um Trübungen auszugleichen, wird die Absorption bei zwei Wellenlängen gemessen. Der HemoCue Glucose 201 DM Analyzer zeigt das Ergebnis als Vollblutergebnis oder in ein Plasma-Äquivalent konvertiert an. Dabei handelt es sich um eine Werkseinstellung, die vom Benutzer nicht geändert werden kann.

Das System ist ab Werk mit der nasschemischen Glukose-Dehydrogenase-Methode mit Hämolyse und Enteiweißung kalibriert. Eine weitere Kalibrierung ist nicht erforderlich. Das HemoCue Glucose Referenzsystem ist rückführbar auf eine gaschromatographische/ massenspektrometrische Isotopenverdünnung (ID GC-MS), die mit NIST-Standard-Referenzmaterial kalibriert wurde.

# <span id="page-52-0"></span>7.3 Lagerung und Handhabung

#### HemoCue Glucose 201 Microcuvettes

Verbrauchen Sie die HemoCue Glucose 201 Microcuvettes vor Ablauf des Verfallsdatums. Das Verfallsdatum ist auf jeder Verpackung aufgedruckt. Für Informationen zu Lagerung und Handhabung lesen Sie bitte die Packungsbeilage der HemoCue Glucose 201 Microcuvettes.

#### HemoCue Glucose 201 DM Analyzer und HemoCue 201 DM Docking Station

Siehe Abschnitt *[Technische Daten](#page-59-1)* zu Lagerung und Handhabung des Analyzers. Hinsichtlich Lagerung und Handhabung der Dockingstation verweisen wir auf die Bedienungsanleitung der HemoCue 201 DM Docking Station.

## 7.4 Qualitätskontrolle

Der HemoCue Glucose 201 DM Analyzer verfügt über eine interne Qualitätskontrolle, den "Selbsttest". Jedes Mal, wenn der Analyzer eingeschaltet wird, wird die Leistung des Analyzers automatisch geprüft. Bleibt der Analyzer eingeschaltet, so wird dieser Test alle acht Stunden durchgeführt. Das Ergebnis des Selbsttests wird als EQC (Electronic Quality Control) gespeichert.

Befolgen Sie die lokalen Richtlinien zur Qualitätskontrolle. Falls lokale oder sonstige Bestimmungen eine externe Qualitätskontrolle vorschreiben, sollten ausschließlich die von HemoCue empfohlenen Kontrollmaterialien verwendet werden.

# 7.5 Einschränkungen

Hinweise zu Einschränkungen finden Sie in der Packungsbeilage der HemoCue Glucose 201 Microcuvettes.

## 7.6 Ergebnisse

Alle Ergebnisse mit HemoCue-Glucose-Systemen, die einen klinischen Eingriff im hyperglykämischen Bereich bei Frühgeborenen (<37 Wochen) empfehlen, sollten mit einer geeigneten Labormethode bestätigt werden.

#### Verdünnung

Ergebnisse oberhalb folgender Werte werden als "Wert>Messber." (Überschreitung des Messbereichs) angezeigt.

- 400 mg/dl (22,2 mmol/l) für Vollblut
- 444 mg/dl (24,6 mmol/l) für Plasma-Äquivalent

Der Messbereich kann durch eine 1:1-Verdünnung mit physiologischer Kochsalzlösung auf 800 mg/dl (44,4 mmol/l) für Vollblut und auf 888 mg/dl (49,2 mmol/l) für Plasma-Äquivalent erweitert werden. Vor einer Verdünnung und Messung müssen die Proben gründlich gemischt werden. Bei Verwendung der Verdünnungsfunktion im Analyzer werden die gespeicherten und angezeigten Ergebnisse automatisch mit dem Faktor 2 multipliziert.

<span id="page-53-0"></span>*Die Verdünnungsfunktion ist nicht in allen Vertriebsgebieten verfügbar. Eine Verdünnung kann die Messgenauigkeit beeinträchtigen. Spezielle Leistungsmerkmale finden Sie in der Packungsbeilage der HemoCue Glucose 201 Microcuvettes.*

### 7.7 Spezielle Leistungsmerkmale

Tabelle 1. Bereiche des Glucose 201 DM Systems.

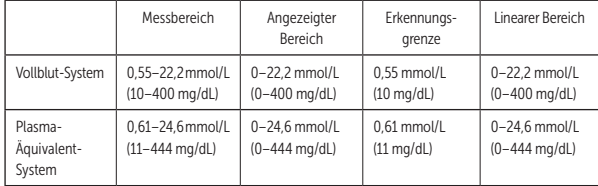

Hinweis: Faktor für die Umrechnung in Plasma-Werte 1,11.

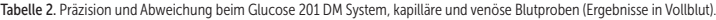

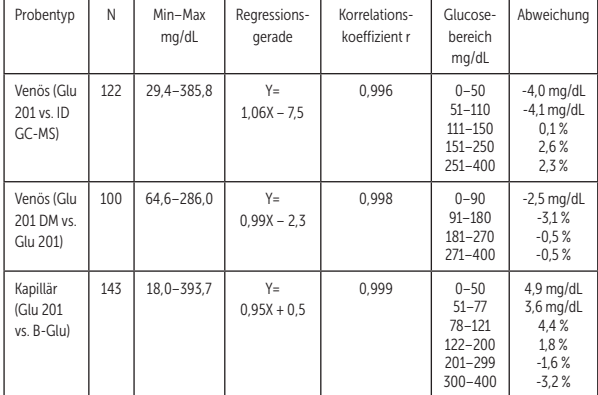

Hinweis: Sie rechnen Werte von mg/dL in mmol/L um, indem Sie diese durch 18,016 dividieren.

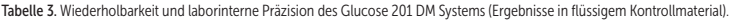

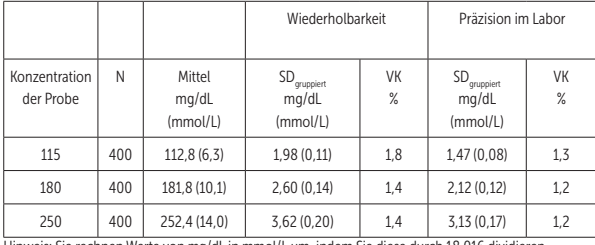

Hinweis: Sie rechnen Werte von mg/dL in mmol/L um, indem Sie diese durch 18,016 dividieren.

## <span id="page-54-0"></span>7.8 Referenzwerte

Glukose-Nüchternwerte\* (Referenzintervall):

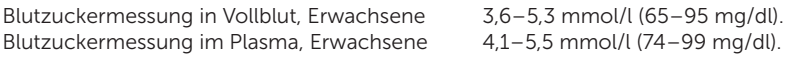

*\*Rifai, Tietz Fundamentals of Clinical Chemistry and Molecular Diagnostics, 8th Ed., Elsevier, 2018*

Zur Diagnose von Diabetes mellitus gelten die lokalen Empfehlungen oder folgende Werte nach der WHO:

Nüchternwerte Glukose im Vollblut, kapillar oder venös, ≥6,1 mmol/l (≥110 mg/dl). Nüchternwerte Plasma-Glukose, kapillar oder venös, ≥7,0 mmol/l (≥126 mg/dl).

## 7.9 EMV und Elektrische Sicherheit

Das System wurde getestet und ist mit folgenden Normen konform: IEC/EN 61010-1, IEC/EN 61010-2-101 und IEC/EN 61326-2-6 (einschließlich zutreffender Abschnitte von IEC/EN 61326-1).

Das System wurde für die Verwendung im Innenbereich getestet.

Der Analyzer wurde bei Verwendung als Einzelgerät oder zusammen mit einer primären Dockingstation gemäß CISPR 11 Klasse B konzipiert und getestet.

Der Analyzer wurde bei Verwendung mit einer eigenständigen sekundären Dockingstation oder einer oder mehreren sekundären Dockingstationen, die an eine primäre Dockingstation angeschlossen sind, gemäß CISPR 11 Klasse A konzipiert und getestet. In einer Wohnumgebung kann er Funkstörungen verursachen, in diesem Fall ist es möglicherweise erforderlich, Maßnahmen zur Abmilderung der Störung zu ergreifen.

Die elektromagnetische Umgebung, in der das HemoCue Glucose 201 DM System betrieben werden soll, muss vor dem Betrieb des Geräts bewertet werden. Verwenden Sie das HemoCue Glucose 201 DM System nicht in unmittelbarer Nähe von Quellen mit hoher elektromagnetischer Feldstärke (z. B. nicht abgeschirmten Hochfrequenz-Sendern), da diese die ordnungsgemäße Funktion des Geräts beeinträchtigen können.

*Hinweis: Es liegt in der Verantwortung des Herstellers, dem Kunden oder Benutzer die Informationen zur elektromagnetischen Verträglichkeit der Geräte zur Verfügung zu stellen.*

*Hinweis: Es liegt in der Verantwortung des Benutzers, sicherzustellen, dass für die Geräte eine kompatible elektromagnetische Umgebung aufrechterhalten werden kann, damit das Gerät bestimmungsgemäß arbeitet.*

## 7.10 Garantie

Der Analyzer verfügt über eine Garantie von 24 Monaten gerechnet ab dem Datum auf der Rechnung. Nach Ablauf der Garantiefrist können Wartungs- oder Reparaturarbeiten zu Festpreisen durchgeführt werden. Jede andere als die vom Hersteller empfohlene

<span id="page-55-0"></span>Verwendung des Systems, einschließlich des Öffnens der Abdeckung des Analyzers, führt zu einem Erlöschen der Garantie.

# 7.11 Wartung und Entsorgung

Der Analyzer und die Dockingstation sollten vor der Wartung oder Entsorgung wie in Abschnitt *5 Pflege* empfohlen gereinigt werden. Entsorgen Sie den Küvettenhalter als potentiell infektiösen Abfall. Entfernen Sie die Batterieeinheit. Reinigen Sie die Abdeckung und die optischen Teile des Analyzers wie in Abschnitt *5 Pflege* beschrieben. Desinfizieren Sie die Außenflächen und optischen Teile des Analyzers und der Dockingstation gemäß den lokalen Verfahren. Warten Sie drei Wochen und entsorgen Sie dann den Elektronikschrott gemäß den örtlichen Verfahren. Weitere Informationen erhalten Sie bei Ihrem lokalen Vertriebshändler oder HemoCue AB.

# 7.12 Erforderliche Teile, die nicht mitgeliefert werden

- HemoCue Glucose 201 Microcuvettes
- Lanzette\*
- Pipette oder anderes geeignetes Hilfsmittel\*\*
- Fusselfreies Wischtuch
- Hydrophobe Oberfläche\*\*

\* Für Kapillarblutproben

\*\* Für venöse/arterielle Blutproben

## 7.13 Ersatzteile

- Netzteil
- HemoCue 201 DM Akku
- Küvettenhalter

### 7.14 Optionales Zubehör

- HemoCue 201 DM Docking Stations
	- HemoCue Primary Docking Station
	- HemoCue Secondary Docking Station
- Software-Anwendungen
- USB-Kabel
- LAN-Kabel
- HemoCue Cleaner
- HemoCue Safety Lancet

## <span id="page-56-0"></span>7.15 Literatur

NIST Standard reference material, <https://www.nist.gov/srm>

Atkin et al, Annals of Internal Medicine, 1991, 114;12, 1020–1024

Banauch et al, Z. Klin. Chem. u. Klin. Biochem, 1975;13:101–107

Definition and Diagnosis of Diabetes Mellitus and Intermediate Hyperglycaemia. Report of a WHO/IDF Consultation. Genf: WHO 2006

Fogh-Andersen et al, Recommendation on Reporting Results for Blood Glucose (From an IFCC Stage 1 Document) IFCC Scientific Division Working Group on Selective Electrodes, JiCC, Vol 12 No 4

HemoCue Glucose 201 Microcuvettes Packungsbeilage

Rifai, Tietz Fundamentals of Clinical Chemistry and Molecular Diagnostics, 8th Ed., Elsevier, 2018

### 7.16 Meldung schwerwiegender Vorfälle

Wenn während der Verwendung dieses Geräts oder als Folge seiner Verwendung ein schwerwiegender Vorfall eintritt, melden Sie dies bitte HemoCue AB oder dem örtlichen Vertriebshändler und gegebenenfalls Ihrer nationalen Behörde gemäß den örtlichen Vorschriften.

## <span id="page-57-0"></span>7.17 Verwendete Symbole

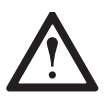

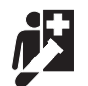

Gerät für patientennahe Tests

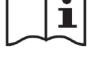

Achtung **Lesen Sie die Bedienungs**anleitung

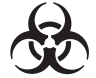

Biologisches Risiko

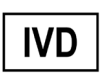

*In-vitro-*Diagnostikum

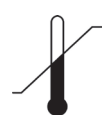

Temperaturbegrenzung

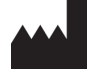

Hersteller und Herstellungsdatum

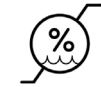

Luftfeuchte, Begrenzung

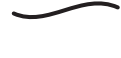

Wechselstrom

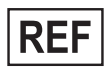

Artikelnummer

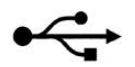

USB

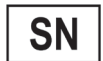

Seriennummer

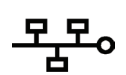

Ethernet Gleichstromanschluss

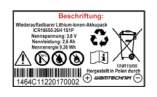

Lithium-Ionen-Akku. Explosionsgefahr. Ersetzen Sie den Akku durch einen vom Hersteller des Geräts empfohlenen Akku desselben Typs.

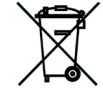

Gilt nur innerhalb der Europäischen Gemeinschaft. Weist auf die getrennte Abfallentsorgung von elektrischen und elektronischen Ausrüstungen hin.

<span id="page-58-0"></span>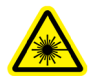

Warnung – Laserstrahl

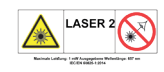

Laserstrahlung – Schauen Sie nicht in den Laserstrahl. Laserprodukt der Klasse 2. Maximale Leistung: 1 mW; Ausgestrahlte Wellenlänge: 657 nm. Dieses Produkt erfüllt die Anforderungen der Norm IEC/EN 60825-1:2014.

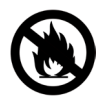

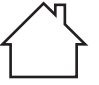

Vor Feuer schützen  $\left\{\begin{array}{c}\right\}\end{array}$  Nur für die Verwendung im Innenbereich

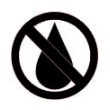

Kontakt mit Flüssigkeiten vermeiden

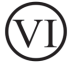

Leistungsgrad

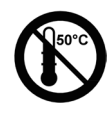

Vor Temperaturen über 50 °C schützen

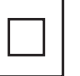

Gerät der Klasse II

# 7.18 Änderungsverlauf

Rev. 220627 Erste Überarbeitung zur Erfüllung der IVDR

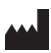

HemoCue AB Kuvettgatan 1 SE – 262 71 Ängelholm, Schweden Telefon: +46 77 570 02 10 Fax +46 77 570 02 12 E-Mail: [info@hemocue.se](mailto:info@hemocue.se) [www.hemocue.com](http://www.hemocue.com)

### <span id="page-59-1"></span><span id="page-59-0"></span>Technische Daten

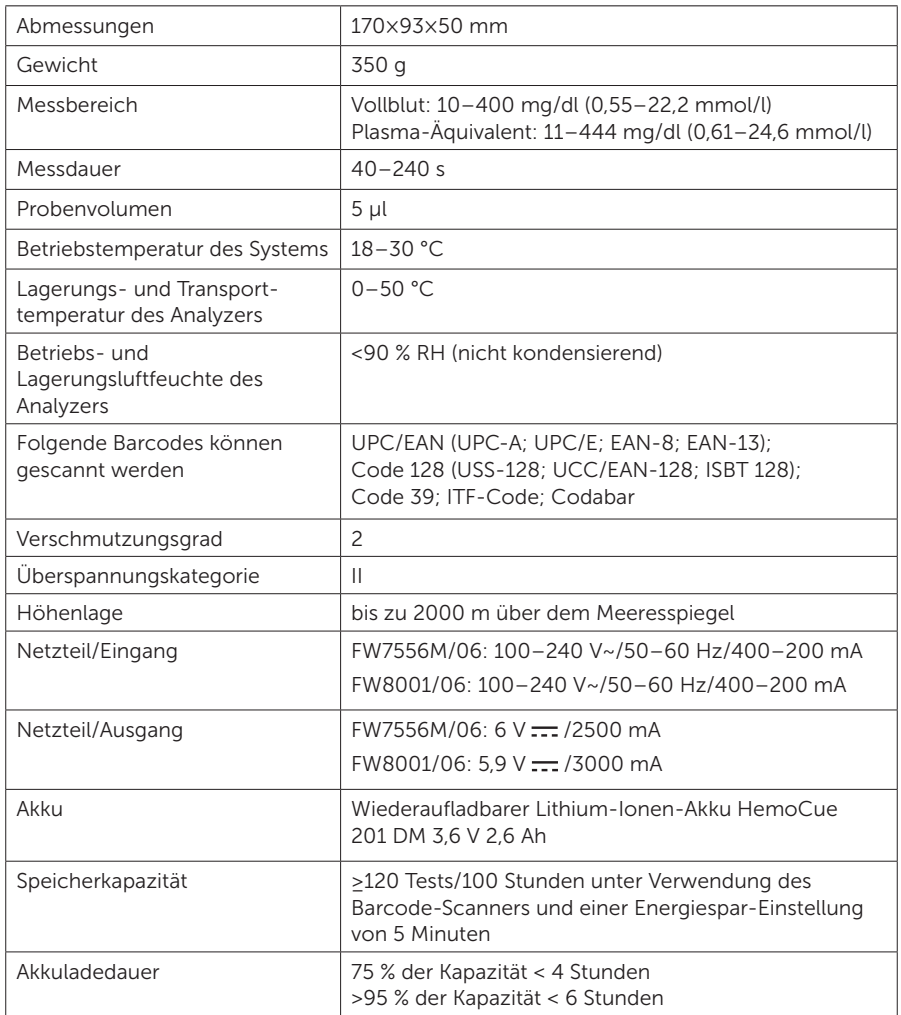

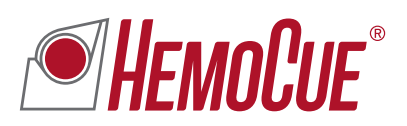

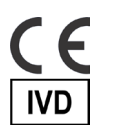

HemoCue AB | Kuvettgatan 1 | SE-262 71 Ängelholm | Schweden +46 77 570 02 10 | +46 77 570 02 12 | [hemocue.com](http://hemocue.com) | [info@hemocue.se](mailto:info@hemocue.se)